# Dell Inspiron 14R/M421R Owner's Manual

Computer model: Inspiron 5420/7420/5425 Regulatory model: P33G Regulatory type: P33G001/P33G002

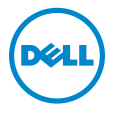

#### Notes, Cautions, and Warnings

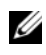

 $\mathbb Z$  NOTE: A NOTE indicates important information that helps you make better use of your computer.

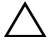

 $\triangle$  CAUTION: A CAUTION indicates potential damage to hardware or loss of data if instructions are not followed.

 $\mathcal{P}$  WARNING: A WARNING indicates a potential for property damage, personal injury, or death.

\_\_\_\_\_\_\_\_\_\_\_\_\_\_\_\_\_\_\_\_

#### Information in this document is subject to change without notice. © 2012 Dell Inc. All rights reserved.

Reproduction of these materials in any manner whatsoever without the written permission of Dell Inc. is strictly forbidden.

Trademarks used in this text: Dell™, the DELL logo, and Inspiron™ are trademarks of Dell Inc.; Microsoft<sup>®</sup>, Windows<sup>®</sup>, and the Windows start button logo  $\bullet$  are either trademarks or registered trademarks of Microsoft corporation in the United States and/or other countries; Bluetooth $^{\circledR}$  is a registered trademark owned by Bluetooth SIG, Inc. and is used by Dell under license.

Other trademarks and trade names may be used in this document to refer to either the entities claiming the marks and names or their products. Dell Inc. disclaims any proprietary interest in trademarks and trade names other than its own.

2012 - 08 Rev. A00

### **Contents**

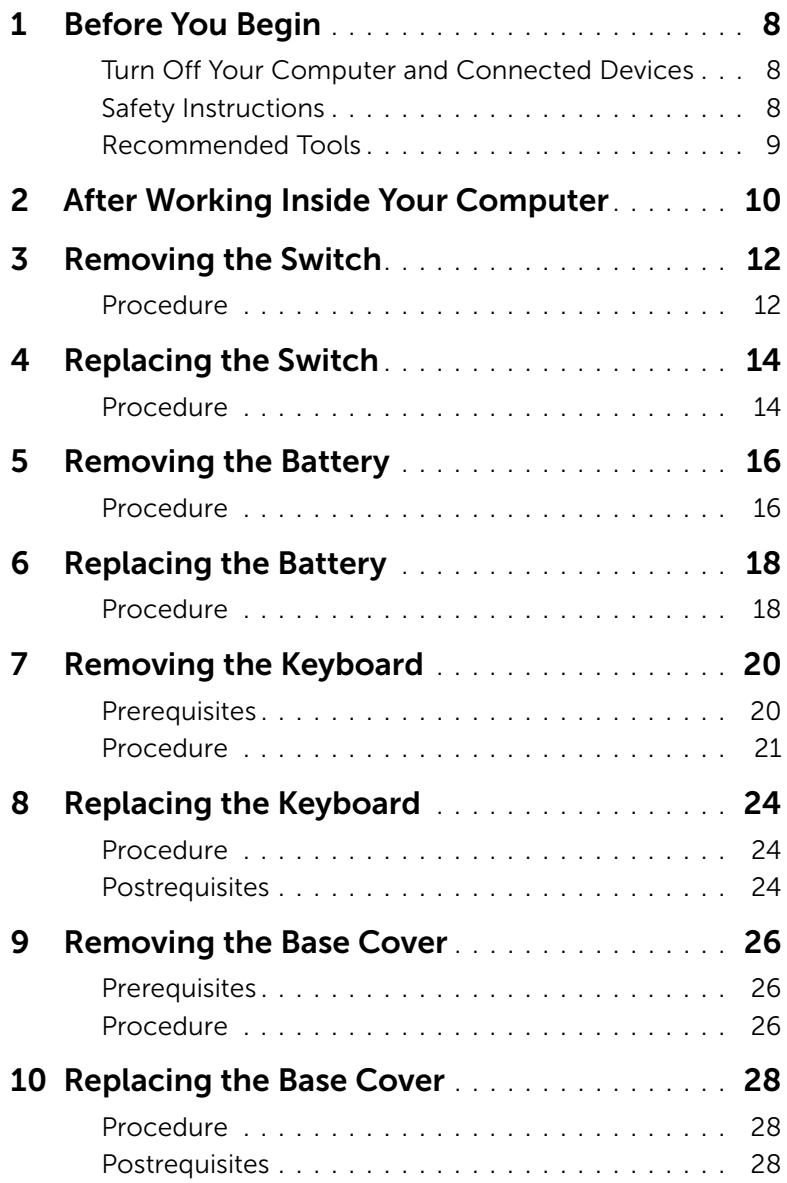

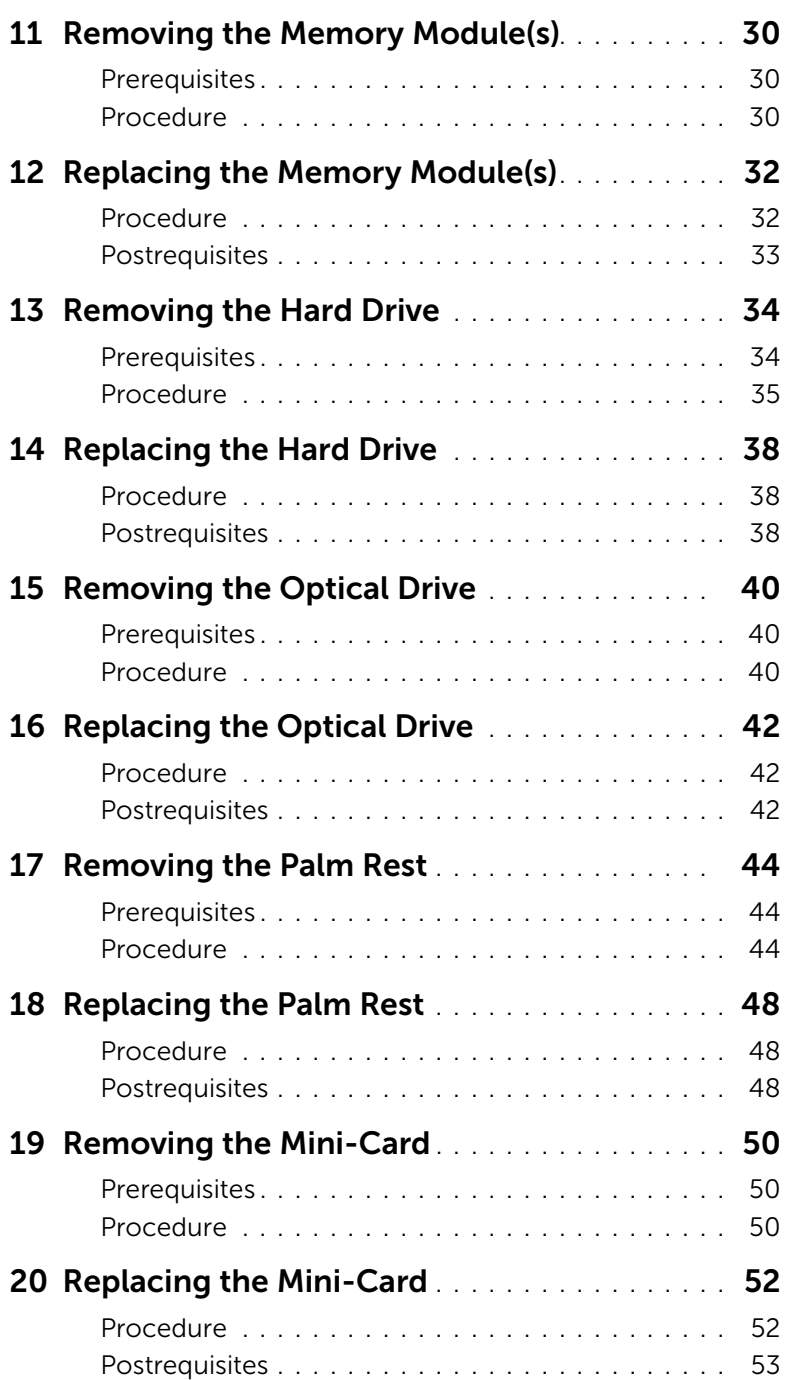

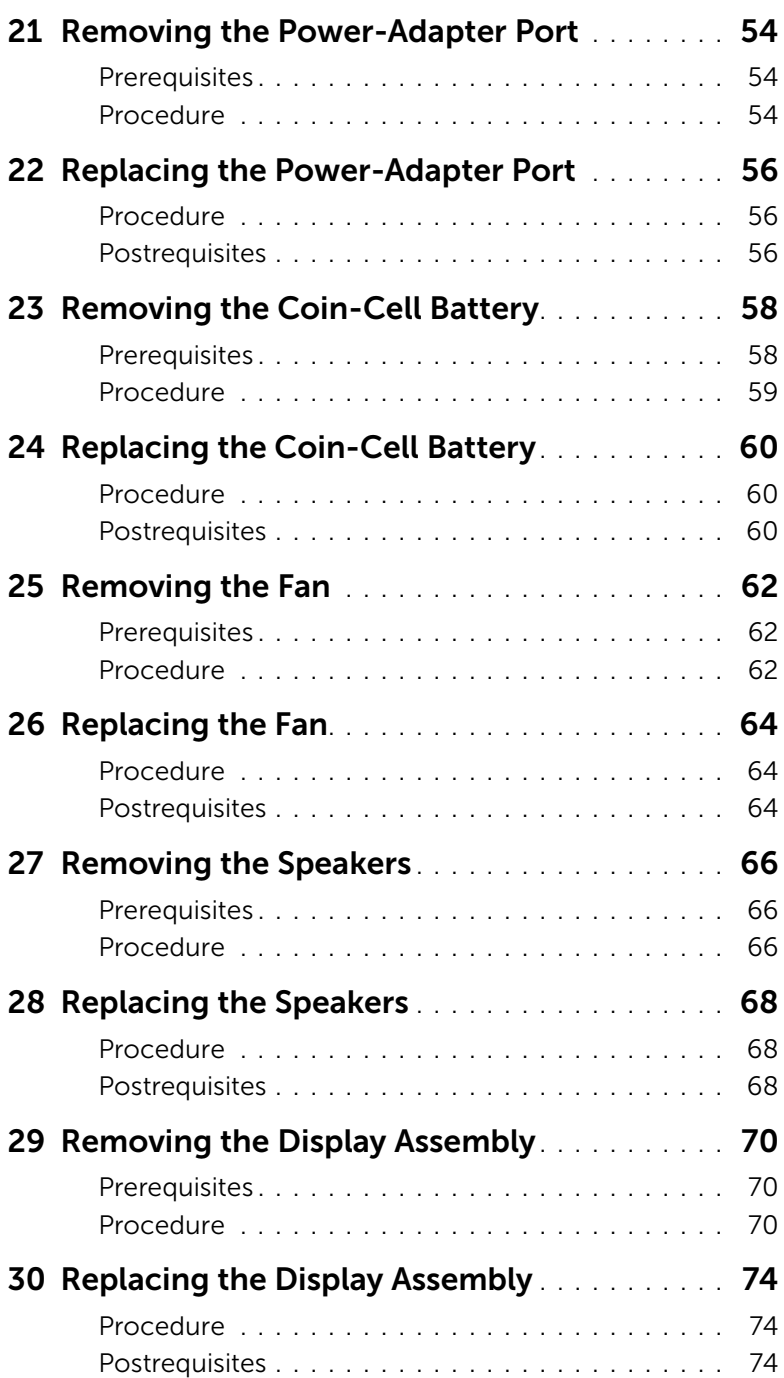

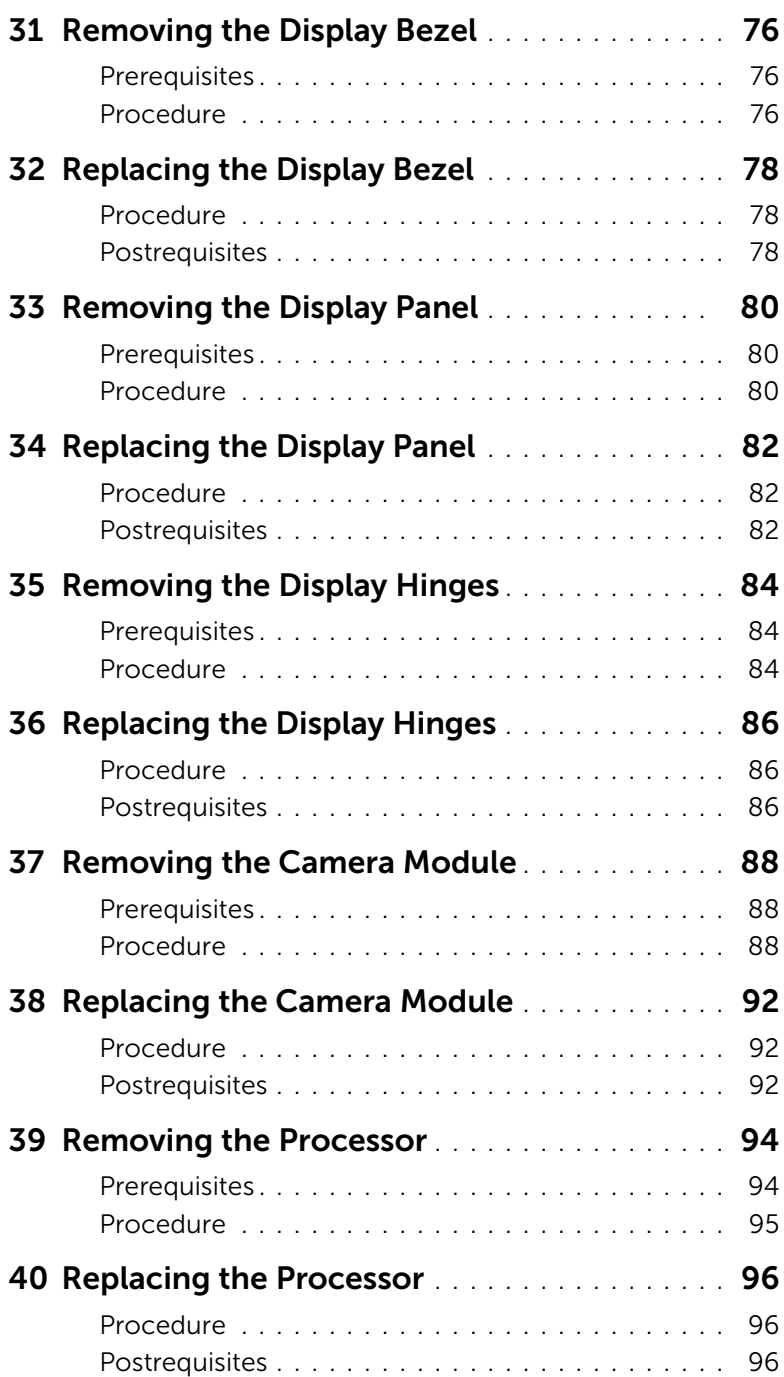

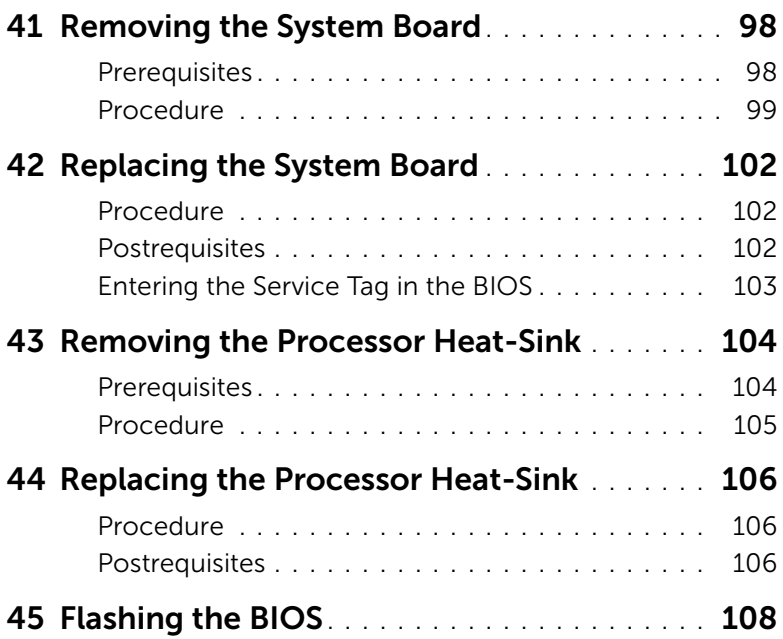

## <span id="page-8-3"></span><span id="page-8-0"></span>2 Before You Begin

#### <span id="page-8-1"></span>Turn Off Your Computer and Connected Devices

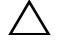

#### $\triangle$  CAUTION: To avoid losing data, save and close all open files and exit all open programs before you turn off your computer.

- 1 Save and close all open files and exit all open programs.
- 2 Follow the instructions to shut down your computer based on the operating system installed on your computer. *Windows 8:*

Move your mouse pointer to the upper-right or lower-right corner of the screen to open the Charms sidebar, and then click Settings→ Power→ Shutdown.

*Windows 7:*

Click Start **12** and click Shut down.

Microsoft Windows shuts down and then the computer turns off.

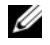

NOTE: If you are using a different operating system, see the documentation of your operating system for shut-down instructions.

- 3 Disconnect your computer and all attached devices from their electrical outlets.
- 4 Disconnect all telephone cables, network cables, and attached devices from your computer.
- 5 Press and hold the power button for 5 seconds, after the computer is unplugged, to ground the system board.

#### Win 8 operating system

1 Save and close all open files and exit all open programs.

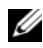

 $\mathbb Z$  NOTE: If you are using a different operating system, see the documentation of your operating system for shut-down instructions.

- 2 Disconnect your computer and all attached devices from their electrical outlets.
- 3 Disconnect all telephone cables, network cables, and attached devices from your computer.
- 4 Press and hold the power button for 5 seconds, after the computer is unplugged, to ground the system board.

#### <span id="page-8-2"></span>Safety Instructions

Use the following safety guidelines to protect your computer from potential damage and ensure your personal safety.

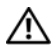

 $\hat{N}$  WARNING: Before working inside your computer, read the safety information that shipped with your computer. For additional safety best practices information, see the Regulatory Compliance Homepage at dell.com/ regulatory compliance.

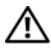

 $\bigwedge$  WARNING: Disconnect all power sources before opening the computer cover or panels. After you finish working inside the computer, replace all covers, panels, and screws before connecting to the power source.

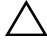

CAUTION: To avoid damaging the computer, ensure that the work surface is flat and clean.

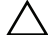

CAUTION: To avoid damaging the components and cards, handle them by their edges and avoid touching pins and contacts.

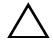

 $\bigwedge$  CAUTION: Only a certified service technician is authorized to remove the computer cover and access any of the components inside the computer. See the safety instructions for complete information about safety precautions, working inside your computer, and protecting against electrostatic discharge.

 $\triangle$  CAUTION: Before touching anything inside your computer, ground yourself by touching an unpainted metal surface, such as the metal at the back of the computer. While you work, periodically touch an unpainted metal surface to dissipate static electricity, which could harm internal components.

 $\triangle$  CAUTION: When you disconnect a cable, pull on its connector or on its pull-tab, not on the cable itself. Some cables have connectors with locking tabs or thumb-screws that you must disengage before disconnecting the cable. When disconnecting cables, keep them evenly aligned to avoid bending any connector pins. When connecting cables, ensure that the connectors and ports are correctly oriented and aligned.

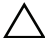

CAUTION: To disconnect a network cable, first unplug the cable from your computer and then unplug the cable from the network device.

CAUTION: Press and eject any installed card from the 8-in-1 Media Card Reader.

#### <span id="page-9-0"></span>Recommended Tools

The procedures in this document may require the following tools:

- Phillips screwdriver
- Plastic scribe
- Small flat-blade screwdriver

<span id="page-10-1"></span><span id="page-10-0"></span>After you complete replacement procedures, ensure the following:

- Replace all screws and ensure that no stray screws remain inside your computer
- Connect any external devices, cables, cards, and any other part(s) you removed before working on your computer
- Connect your computer and all attached devices to their electrical outlets
- $\bigwedge$  CAUTION: Before turning on your computer, replace all screws and ensure that no stray screws remain inside the computer. Failure to do so may damage your computer.

#### 11 | After Working Inside Your Computer

#### <span id="page-12-0"></span>**Removing the Switch**

WARNING: Before working inside your computer, read the safety information that shipped with your computer and follow the steps in ["Before You Begin" on](#page-8-3)  [page 8.](#page-8-3) For additional safety best practices information, see the Regulatory Compliance Homepage at dell.com/regulatory\_compliance.

- <span id="page-12-1"></span>1 Slide the switch release latch to the side. The switch pops up.
- 2 Lift the switch off the computer.

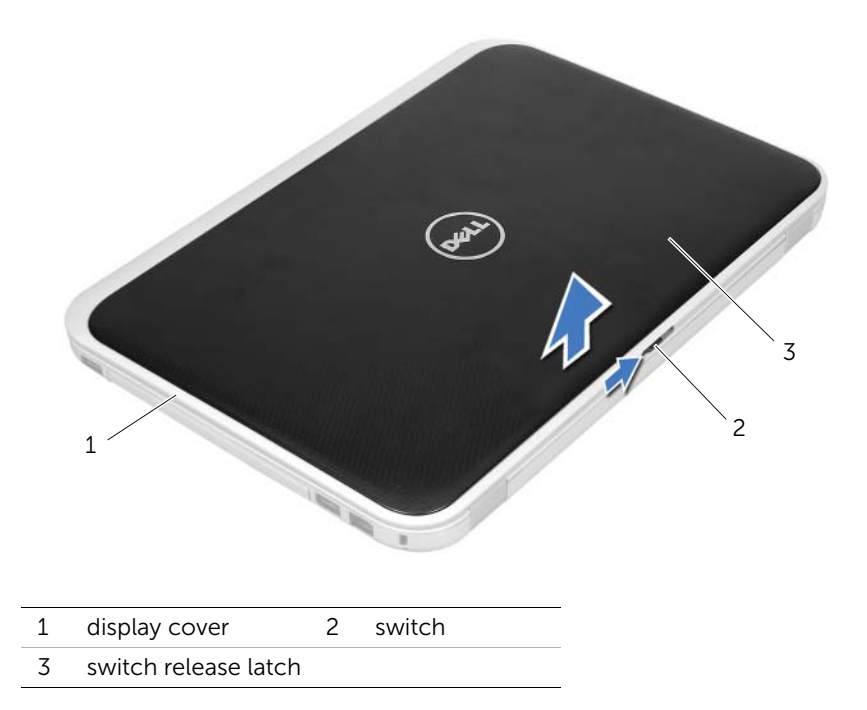

#### <span id="page-14-0"></span>**Replacing the Switch**

WARNING: Before working inside your computer, read the safety information that shipped with your computer and follow the steps in ["Before You Begin" on](#page-8-3)  [page 8.](#page-8-3) For additional safety best practices information, see the Regulatory Compliance Homepage at dell.com/regulatory\_compliance.

#### <span id="page-14-1"></span>Procedure

1 Align the tabs at the bottom of the switch with the slots on the display cover and snap the switch into place.

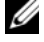

NOTE: Ensure that the tabs on the switch are secured in the slots on the display cover.

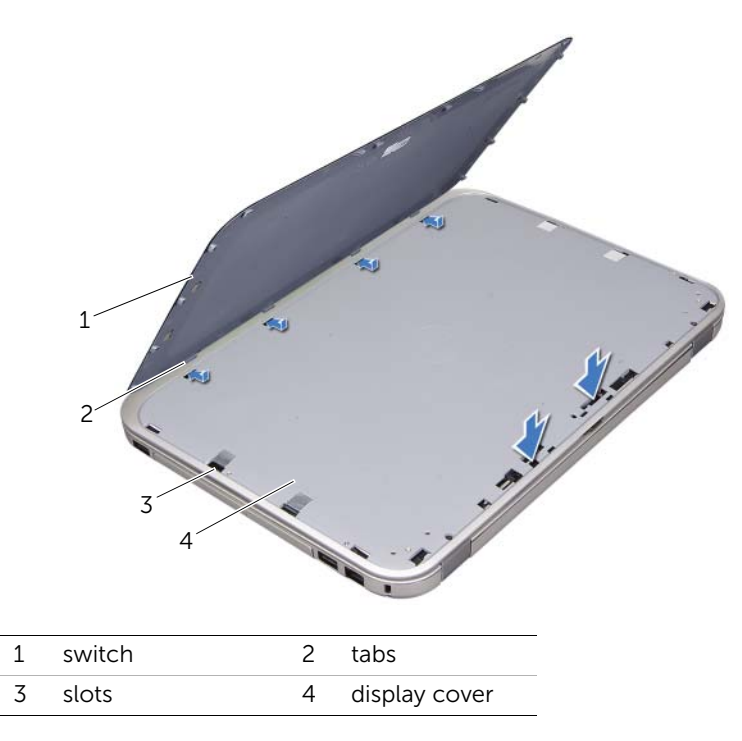

2 Follow the instructions in ["After Working Inside Your Computer" on page 10.](#page-10-1)

#### <span id="page-16-2"></span><span id="page-16-0"></span>**Removing the Battery**

 $\sqrt{N}$  WARNING: Before working inside your computer, read the safety information that shipped with your computer and follow the steps in ["Before You Begin" on](#page-8-3)  [page 8.](#page-8-3) For additional safety best practices information, see the Regulatory Compliance Homepage at dell.com/regulatory\_compliance.

- <span id="page-16-1"></span>1 Close the display and turn the computer over.
- 2 Slide the battery release latches to the unlock position.
- **3** Lift the battery out of the battery bay.

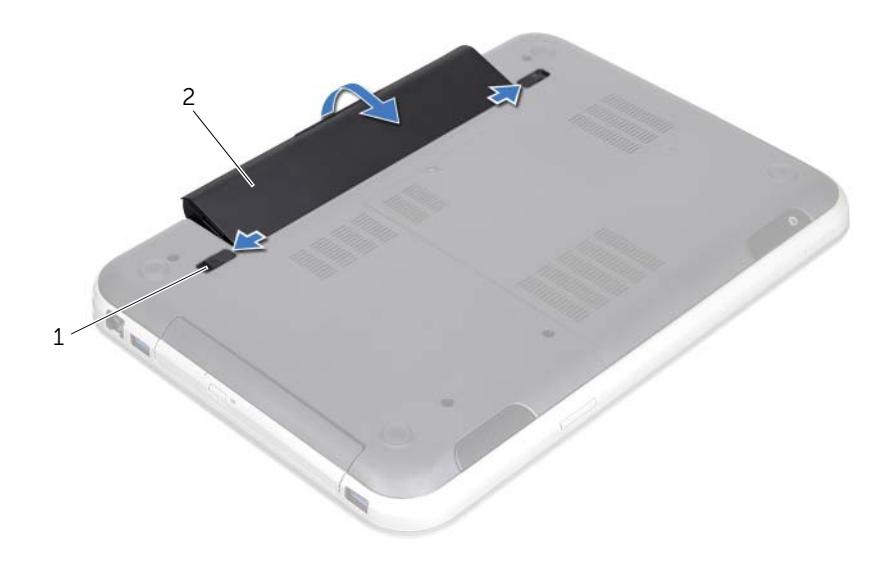

1 battery release latches (2) 2 battery

### <span id="page-18-2"></span><span id="page-18-0"></span>**Replacing the Battery**

 $\sqrt{N}$  WARNING: Before working inside your computer, read the safety information that shipped with your computer and follow the steps in ["Before You Begin" on](#page-8-3)  [page 8.](#page-8-3) For additional safety best practices information, see the Regulatory Compliance Homepage at dell.com/regulatory\_compliance.

- <span id="page-18-1"></span>1 Align the tabs on the battery with the slots on the battery bay and snap the battery until it clicks into place.
- 2 Follow the instructions in ["After Working Inside Your Computer" on page 10.](#page-10-1)

<span id="page-20-0"></span> $\bigwedge$  WARNING: Before working inside your computer, read the safety information that shipped with your computer and follow the steps in ["Before You Begin" on](#page-8-3)  [page 8.](#page-8-3) For additional safety best practices information, see the Regulatory Compliance Homepage at dell.com/regulatory\_compliance.

#### <span id="page-20-1"></span>**Prerequisites**

Remove the battery. See ["Removing the Battery" on page 16](#page-16-2).

<span id="page-21-0"></span>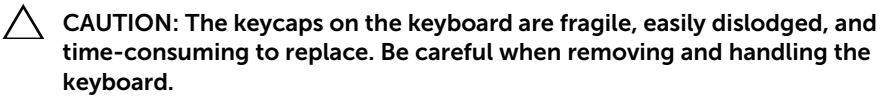

- 1 Turn the computer over and open the display as far as possible.
- 2 Using a plastic scribe, release the keyboard from the tabs on the palm rest and ease the keyboard up until it clears off the palm rest.

 $\triangle$  CAUTION: Be extremely careful when removing and handling the keyboard. Failure to do so could result in scratching the display panel.

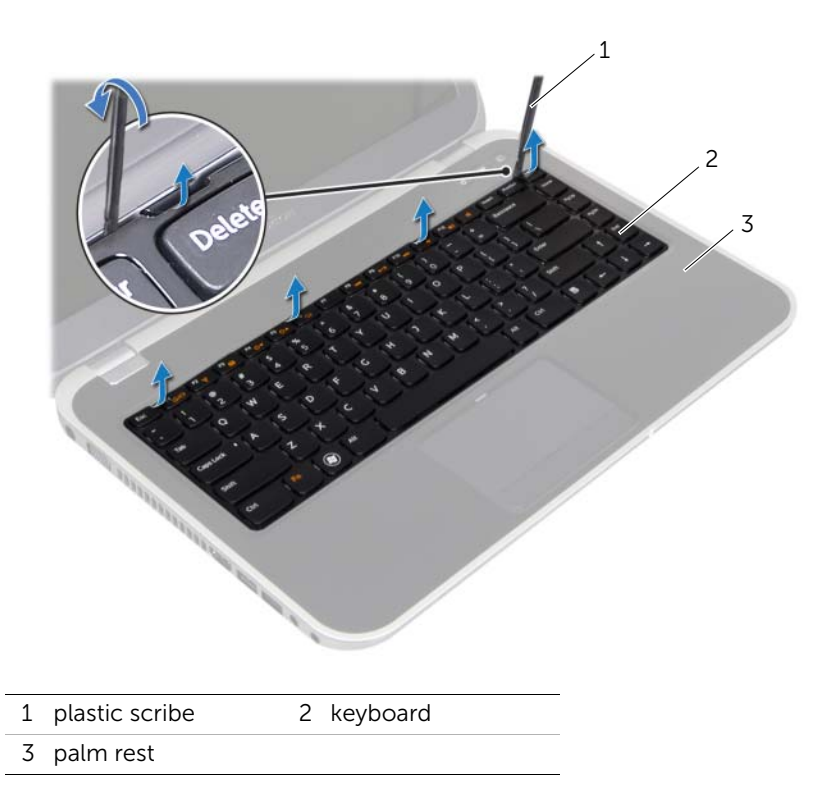

- **3** Carefully turn the keyboard over and place it on the palm rest.
- 4 Lift the connector latches and pull the pull-tabs to disconnect the keyboard cable and keyboard-backlight cable from the connectors on the system board.
- 5 Lift the keyboard away from the computer.

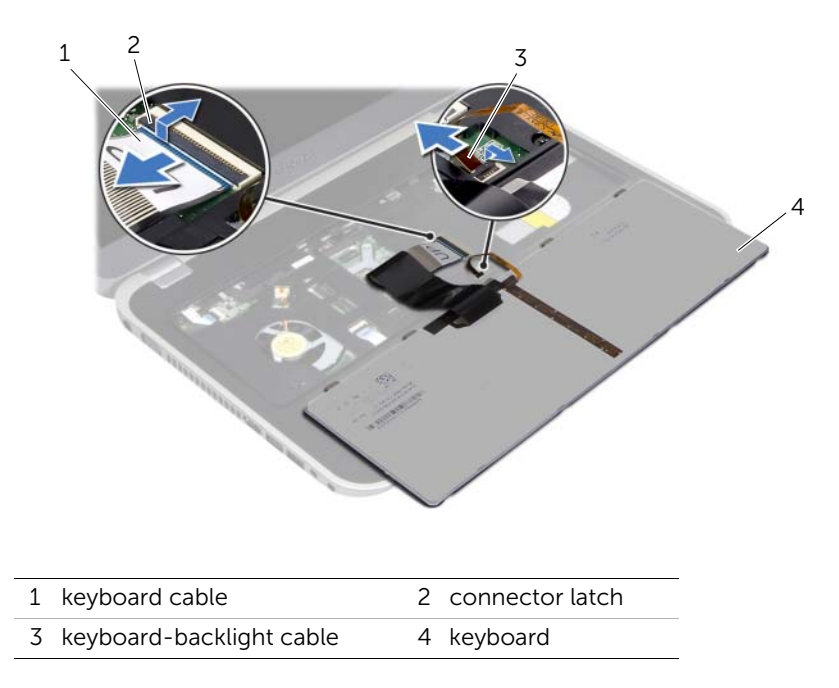

### <span id="page-24-0"></span>9 Replacing the Keyboard

WARNING: Before working inside your computer, read the safety information that shipped with your computer and follow the steps in ["Before You Begin" on](#page-8-3)  [page 8.](#page-8-3) For additional safety best practices information, see the Regulatory Compliance Homepage at dell.com/regulatory\_compliance.

#### <span id="page-24-1"></span>Procedure

- 1 Slide the keyboard cable and keyboard-backlight cable into the connectors on the system board and press down on the connector latches to secure the cables.
- 2 Slide the tabs at the bottom of the keyboard into the slots on the palm rest and place the keyboard on the palm rest.
- **3** Gently press around the edges of the keyboard to secure the keyboard under the tabs on the palm rest.
- 4 Close the display and turn the computer over.

#### <span id="page-24-2"></span>**Postrequisites**

- 1 Replace the battery. See ["Replacing the Battery" on page 18](#page-18-2).
- 2 Follow the instructions in ["After Working Inside Your Computer" on page 10.](#page-10-1)

# <span id="page-26-3"></span><span id="page-26-0"></span>**Removing the Base Cover**

 $\sqrt{N}$  WARNING: Before working inside your computer, read the safety information that shipped with your computer and follow the steps in ["Before You Begin" on](#page-8-3)  [page 8.](#page-8-3) For additional safety best practices information, see the Regulatory Compliance Homepage at dell.com/regulatory\_compliance.

#### <span id="page-26-1"></span>**Prerequisites**

Remove the battery. See ["Removing the Battery" on page 16](#page-16-2).

- <span id="page-26-2"></span>1 Loosen the captive screw that secures the base cover to the computer base.
- 2 Using your fingertips, pry the base cover from the computer base.
- **3** Lift the base cover off the computer base.

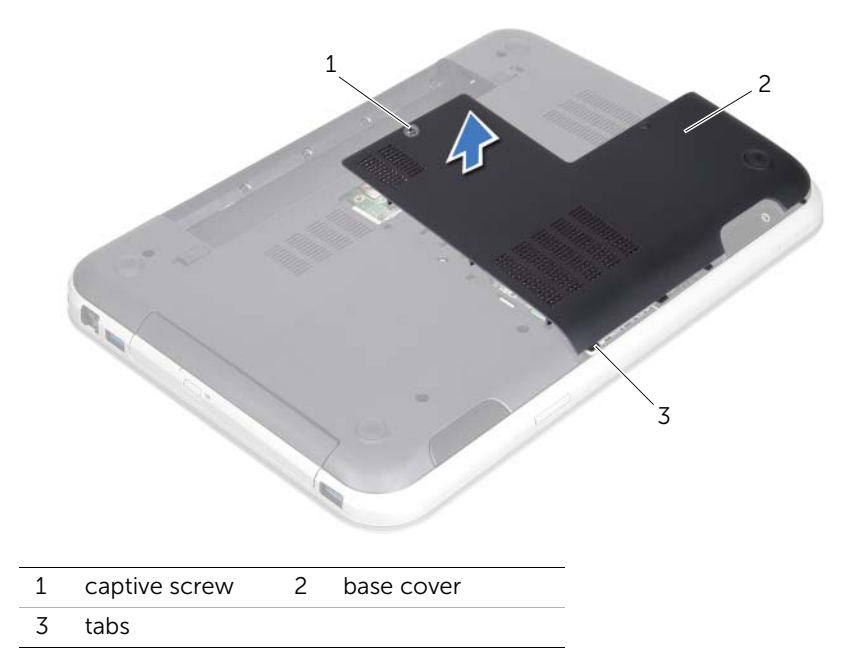

#### <span id="page-28-3"></span><span id="page-28-0"></span>**Replacing the Base Cover**

 $\sqrt{N}$  WARNING: Before working inside your computer, read the safety information that shipped with your computer and follow the steps in ["Before You Begin" on](#page-8-3)  [page 8.](#page-8-3) For additional safety best practices information, see the Regulatory Compliance Homepage at dell.com/regulatory\_compliance.

#### <span id="page-28-1"></span>Procedure

- 1 Slide the tabs on the base cover into the slots on the computer base and snap the base cover into place.
- 2 Tighten the captive screw that secures the base cover to the computer base.

#### <span id="page-28-2"></span>**Postrequisites**

.

- 1 Replace the battery. See ["Replacing the Battery" on page 18](#page-18-2).
- 2 Follow the instructions in ["After Working Inside Your Computer" on page 10.](#page-10-1)

# <span id="page-30-0"></span>Removing the Memory Module(s)

 $\sqrt{N}$  WARNING: Before working inside your computer, read the safety information that shipped with your computer and follow the steps in ["Before You Begin" on](#page-8-3)  [page 8.](#page-8-3) For additional safety best practices information, see the Regulatory Compliance Homepage at dell.com/regulatory\_compliance.

#### <span id="page-30-1"></span>**Prerequisites**

- 1 Remove the battery. See ["Removing the Battery" on page 16](#page-16-2).
- 2 Remove the base cover. See ["Removing the Base Cover" on page 26](#page-26-3).

#### <span id="page-30-2"></span>Procedure

 $\bigwedge$  CAUTION: To prevent damage to the memory-module connector, do not use tools to spread the memory-module securing clips.

- 1 Use your fingertips to carefully spread apart the securing clips on each end of the memory-module connector until the memory module pops up.
- 2 Remove the memory module from the memory-module connector.

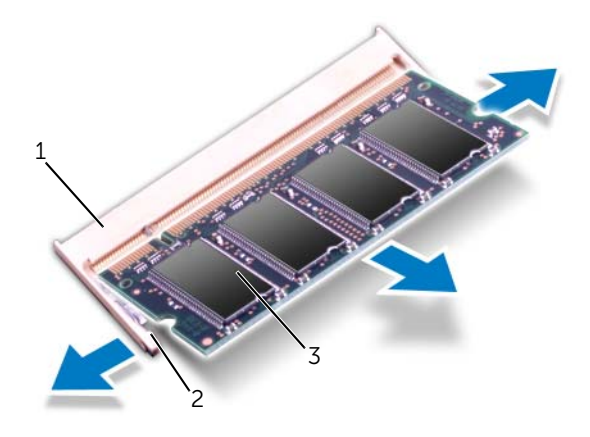

1 memory-module connector 2 securing clips (2) 3 memory module

### <span id="page-32-0"></span>Replacing the Memory Module(s)

 $\sqrt{N}$  WARNING: Before working inside your computer, read the safety information that shipped with your computer and follow the steps in ["Before You Begin" on](#page-8-3)  [page 8.](#page-8-3) For additional safety best practices information, see the Regulatory Compliance Homepage at dell.com/regulatory\_compliance.

#### <span id="page-32-1"></span>Procedure

- $\triangle$  CAUTION: If you need to install memory modules in two connectors, install a memory module in the connector labeled "DIMM A" before you install a memory module in the connector labeled "DIMM B."
	- 1 Align the notch on the memory module with the tab on the memory-module connector.
	- 2 Slide the memory module firmly into the slot at a 45-degree angle, and press the memory module down until it clicks into place. If you do not hear the click, remove the memory module and reinstall it.

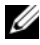

 $\mathbb Z$  NOTE: If the memory module is not installed properly, the computer may not boot.

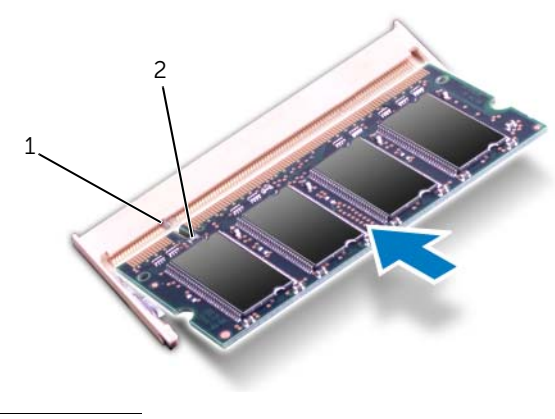

1 tab 2 notch

#### <span id="page-33-0"></span>**Postrequisites**

- 1 Replace the base cover. See ["Replacing the Base Cover" on page 28](#page-28-3).
- 2 Replace the battery. See ["Replacing the Battery" on page 18](#page-18-2).
- 3 Follow the instructions in ["After Working Inside Your Computer" on page 10.](#page-10-1)
- 4 Turn on the computer.

As the computer boots, it detects the memory module(s) and automatically updates the system configuration information.

To confirm the amount of memory installed in the computer:

*Windows 8:*

Move your mouse pointer to the upper-right or lower-right corner of the screen to open the Charms sidebar, and then click Settings→ Control Panel→ System and Security→ System.

*Windows 7:*  Click Start  $\bigoplus$  → Control Panel → System and Security → System. <span id="page-34-0"></span>**Removing the Hard Drive** 

 $\binom{n}{k}$  WARNING: Before working inside your computer, read the safety information that shipped with your computer and follow the steps in ["Before You Begin" on](#page-8-3)  [page 8.](#page-8-3) For additional safety best practices information, see the Regulatory Compliance Homepage at dell.com/regulatory\_compliance.

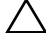

CAUTION: To avoid data loss, do not remove the hard drive while the computer is On or in Sleep state.

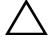

CAUTION: Hard drives are extremely fragile. Exercise care when handling the hard drive.

#### <span id="page-34-1"></span>**Prerequisites**

- 1 Remove the battery. See ["Removing the Battery" on page 16](#page-16-2).
- 2 Remove the base cover. See ["Removing the Base Cover" on page 26](#page-26-3).

#### <span id="page-35-0"></span>Procedure

- 1 Pull the pull-tab to disconnect the hard-drive cable from the system-board connector.
- 2 Remove the screws that secure the hard-drive assembly to the computer base.
- 3 Make a note of the hard-drive cable routing and remove the cable from the routing guides.
- 4 Lift the hard-drive assembly along with its cable away from the computer base.

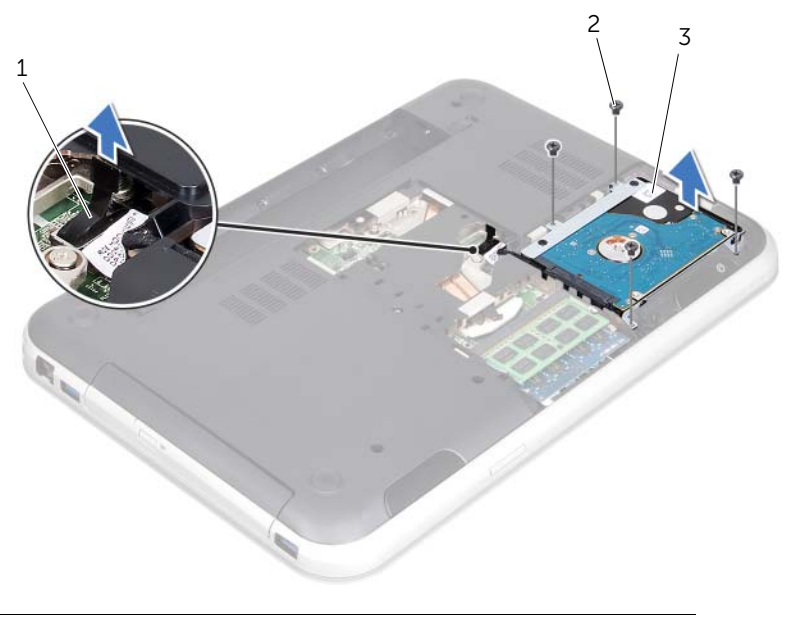

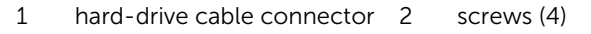

3 hard-drive assembly
Pull the interposer to disconnect the hard-drive cable from the hard-drive.

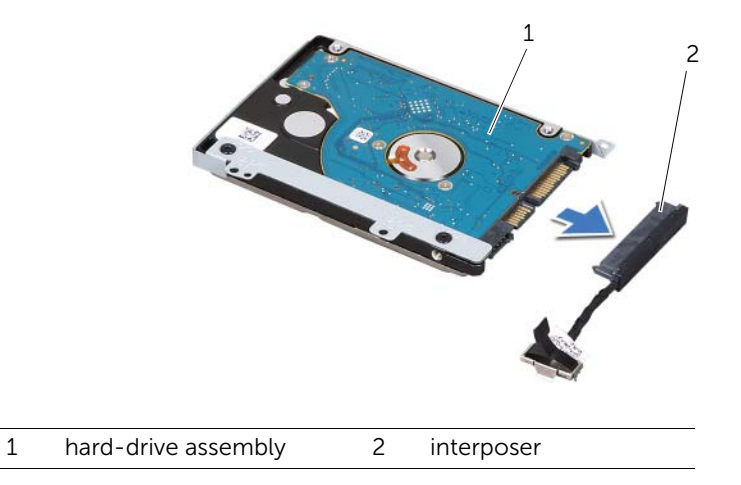

- Remove the screws that secure the hard-drive bracket to the hard drive.
- Slide the hard-drive off the hard-drive bracket.

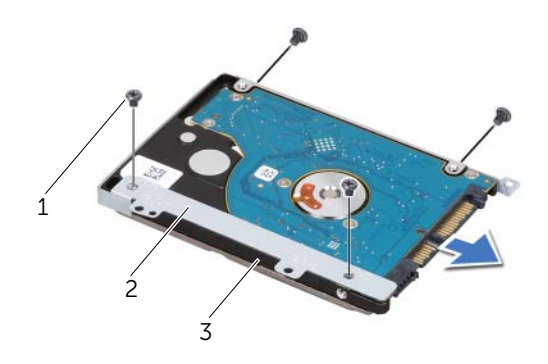

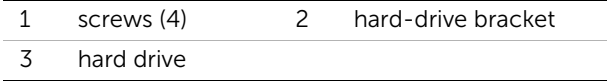

## <span id="page-38-2"></span>**Replacing the Hard Drive**

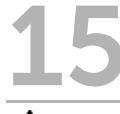

 $\sqrt{N}$  WARNING: Before working inside your computer, read the safety information that shipped with your computer and follow the steps in ["Before You Begin" on](#page-8-0)  [page 8.](#page-8-0) For additional safety best practices information, see the Regulatory Compliance Homepage at dell.com/regulatory\_compliance.

CAUTION: Hard drives are extremely fragile. Exercise care when handling the hard drive.

## Procedure

- 1 Remove the new hard drive from its packaging. Save the original packaging for storing or shipping the hard drive.
- 2 Align the screw holes on the hard-drive bracket with the screw holes on the hard drive.
- 3 Replace the screws that secure the hard-drive bracket to the hard drive.
- 4 Connect the hard-drive cable interposer to the hard drive.
- <span id="page-38-0"></span>5 Place the hard-drive assembly in the hard-drive bay on the computer base.
- 6 Replace the screws that secure the hard-drive assembly to the computer base.
- <span id="page-38-1"></span>7 Route the hard-drive cable through the routing guides on the computer base.
- 8 Connect the hard-drive cable to the system-board connector.

- 1 Replace the base cover. See ["Replacing the Base Cover" on page 28](#page-28-0).
- **2** Replace the battery. See ["Replacing the Battery" on page 18](#page-18-0).
- **3** Follow the instructions in ["After Working Inside Your Computer" on page 10.](#page-10-0)

<span id="page-40-0"></span>**Removing the Optical Drive** 

 $\sqrt{N}$  WARNING: Before working inside your computer, read the safety information that shipped with your computer and follow the steps in ["Before You Begin" on](#page-8-0)  [page 8.](#page-8-0) For additional safety best practices information, see the Regulatory Compliance Homepage at dell.com/regulatory\_compliance.

## **Prerequisites**

- 1 Remove the battery. See ["Removing the Battery" on page 16](#page-16-0).
- 2 Remove the base cover. See ["Removing the Base Cover" on page 26](#page-26-0).

## Procedure

- <span id="page-40-2"></span><span id="page-40-1"></span>1 Remove the screw that secures the optical-drive assembly to the computer base.
- 2 Using your fingertips, slide the optical-drive assembly out of the optical-drive bay.

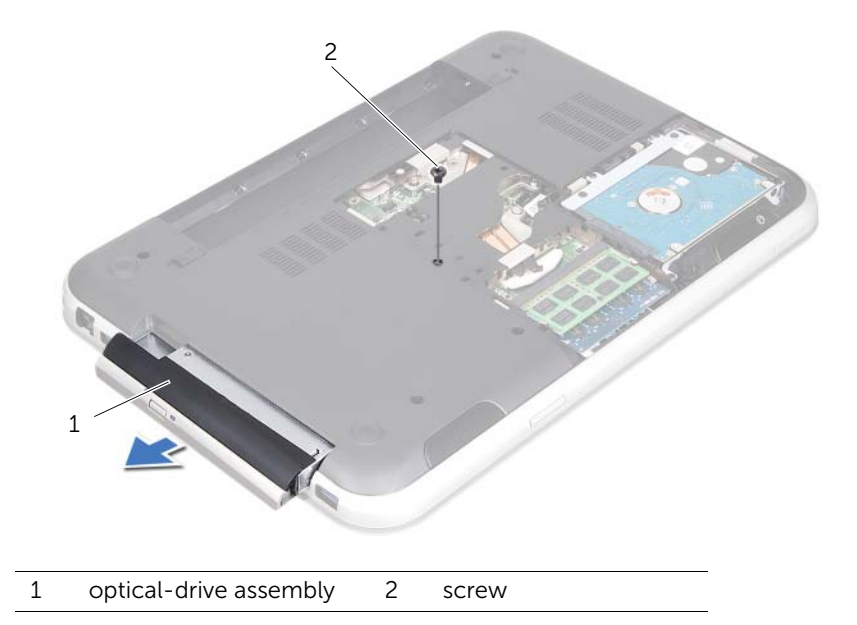

- Carefully pry the optical-drive bezel and remove it from the optical-drive assembly.
- Remove the screws that secure the optical-drive bracket to the optical drive.
- Remove the optical-drive bracket.

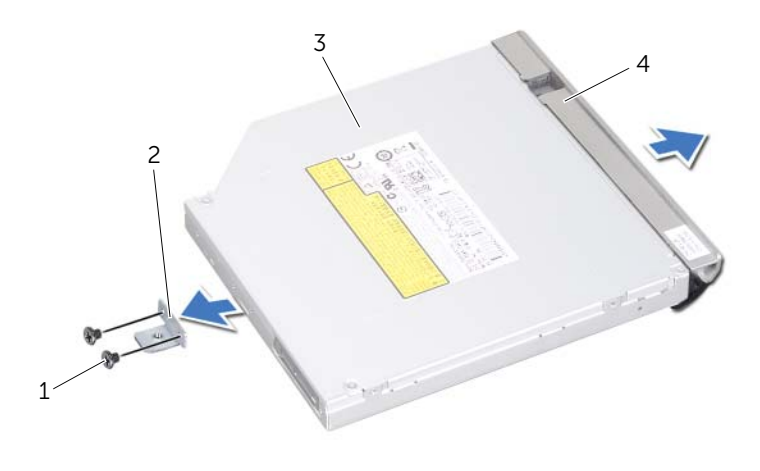

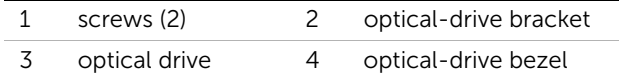

## <span id="page-42-2"></span>**Replacing the Optical Drive**

 $\sqrt{N}$  WARNING: Before working inside your computer, read the safety information that shipped with your computer and follow the steps in ["Before You Begin" on](#page-8-0)  [page 8.](#page-8-0) For additional safety best practices information, see the Regulatory Compliance Homepage at dell.com/regulatory\_compliance.

## Procedure

- 1 Align the screw holes on the optical-drive bracket with the screw holes on the optical drive.
- 2 Replace the screws that secure the optical-drive bracket to the optical drive.
- 3 Align the tabs on the optical-drive bezel with the slots on the optical-drive assembly and snap the optical-drive bezel into place.
- <span id="page-42-0"></span>4 Slide the optical-drive assembly into the optical-drive bay until it is fully seated.
- <span id="page-42-1"></span>5 Replace the screw that secures the optical-drive assembly to the computer base.

- 1 Replace the base cover. See ["Replacing the Base Cover" on page 28](#page-28-0).
- 2 Replace the battery. See ["Replacing the Battery" on page 18](#page-18-0).
- **3** Follow the instructions in ["After Working Inside Your Computer" on page 10.](#page-10-0)

 $\sqrt{N}$  WARNING: Before working inside your computer, read the safety information that shipped with your computer and follow the steps in ["Before You Begin" on](#page-8-0)  [page 8.](#page-8-0) For additional safety best practices information, see the Regulatory Compliance Homepage at dell.com/regulatory\_compliance.

<span id="page-44-0"></span>**Removing the Palm Rest** 

## **Prerequisites**

- 1 Remove the battery. See ["Removing the Battery" on page 16](#page-16-0).
- 2 Remove the base cover. See ["Removing the Base Cover" on page 26](#page-26-0).
- **3** Remove the keyboard. See ["Removing the Keyboard" on page 20.](#page-20-0)

## Procedure

- 1 Close the display and turn the computer over.
- 2 Remove the screws that secure the palm rest to the computer base.

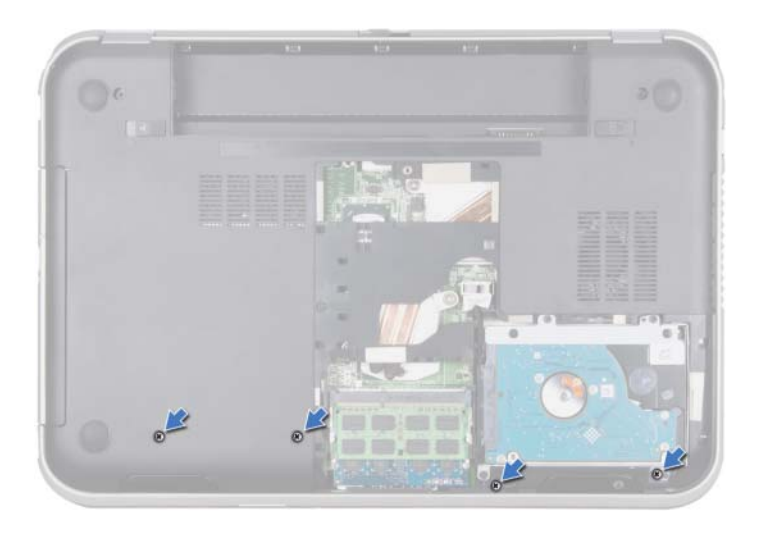

- **3** Turn the computer over and open the display as far as possible.
- 4 Lift the connector latches and pull the pull-tabs to disconnect the power-button board cable, touchpad cable, and hot-key board cable from the connectors on the system board.
- 5 Pull the pull-tab to disconnect the display cable from the connector on the system board.

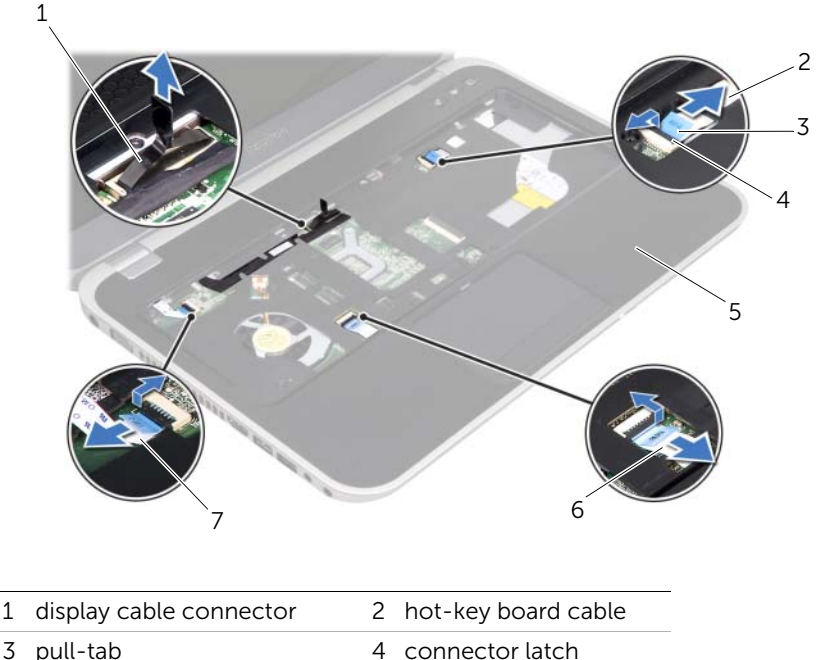

6 touchpad cable

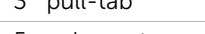

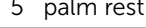

7 power-button board cable

- 6 Make a note of the display cable routing and remove the cable from the routing guides on the palm rest.
- 7 Remove the screws that secure the palm rest to the computer base.

#### $\bigwedge$  CAUTION: Carefully separate the palm rest from the display assembly to avoid damage to the display assembly.

8 Starting from the back of the computer, carefully pry out the palm rest and then ease the palm rest from the computer base.

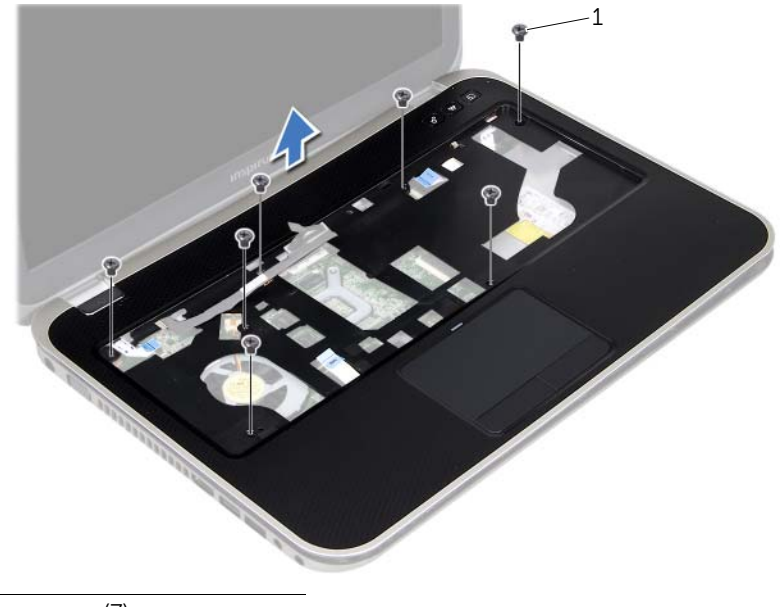

- 1 screws (7)
- **9** Remove the display cable through the slot on the palm rest.

## <span id="page-48-0"></span>**Replacing the Palm Rest**

 $\sqrt{N}$  WARNING: Before working inside your computer, read the safety information that shipped with your computer and follow the steps in ["Before You Begin" on](#page-8-0)  [page 8.](#page-8-0) For additional safety best practices information, see the Regulatory Compliance Homepage at dell.com/regulatory\_compliance.

## Procedure

- 1 Slide the display cable through the slot on the palm rest.
- 2 Align the palm rest with the computer base and gently snap the palm rest into place.
- **3** Slide the hot-key board cable, power-button board cable, and touchpad cable into the system-board connectors and press down on the connector latches to secure the cables.
- 4 Route the display cable through the routing quides on the palm rest.
- 5 Connect the display cable to the system-board connector.
- 6 Replace the screws that secure the palm rest to the computer base.
- **7** Close the display and turn the computer over.
- 8 Replace the screws that secure the palm rest to the computer base.

- 1 Replace the keyboard. See ["Replacing the Keyboard" on page 24](#page-24-0).
- 2 Replace the base cover. See ["Replacing the Base Cover" on page 28](#page-28-0).
- **3** Replace the battery. See ["Replacing the Battery" on page 18](#page-18-0).
- 4 Follow the instructions in ["After Working Inside Your Computer" on page 10.](#page-10-0)

 $\mathcal{P} \setminus \mathcal{P}$  WARNING: Before working inside your computer, read the safety information that shipped with your computer and follow the steps in ["Before You Begin" on](#page-8-0)  [page 8.](#page-8-0) For additional safety best practices information, see the Regulatory Compliance Homepage at dell.com/regulatory\_compliance.

If you ordered a wireless Mini-Card with your computer, the card is already installed.

**Removing the Mini-Card** 

## **Prerequisites**

- 1 Remove the base cover. See ["Removing the Base Cover" on page 26](#page-26-0).
- **2** Remove the battery. See ["Removing the Battery" on page 16](#page-16-0).
- **3** Remove the keyboard. See ["Removing the Keyboard" on page 20.](#page-20-0)
- 4 Remove the palm rest. See ["Removing the Palm Rest" on page 44.](#page-44-0)

#### Procedure

- 1 Disconnect the antenna cables from the connectors on the Mini-Card.
- 2 Remove the screw that secures the Mini-Card to the connector on the system board.

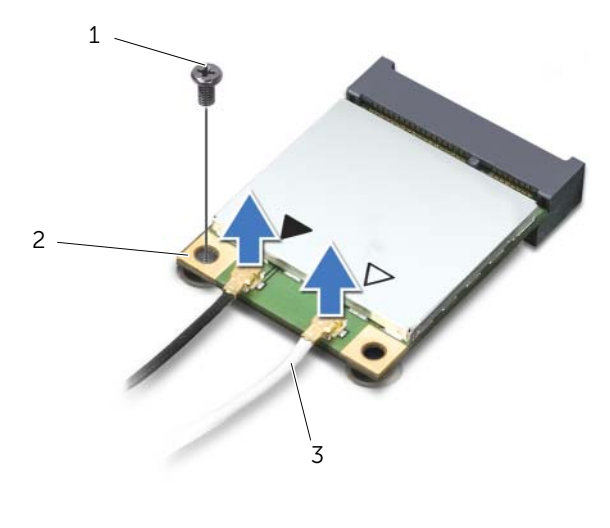

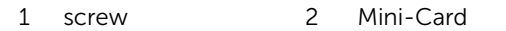

3 antenna cables (2)

**3** Lift the Mini-Card out of the system-board connector.

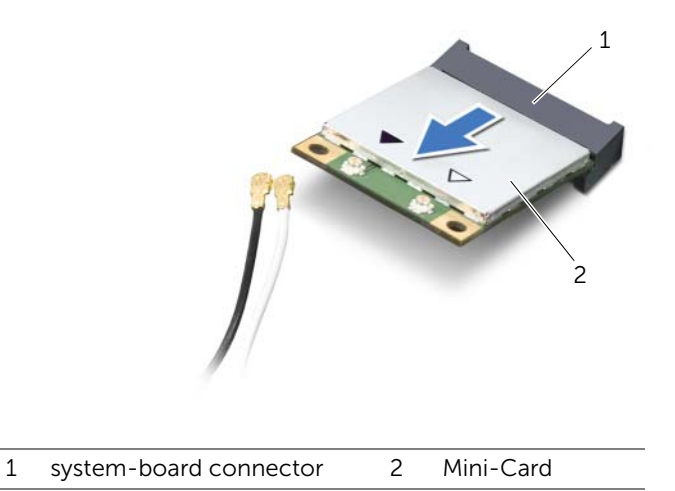

 $\triangle$  CAUTION: When the Mini-Card is not in the computer, store it in protective antistatic packaging. For more information, see "Protecting Against Electrostatic Discharge" in the safety information that shipped with your computer.

**Replacing the Mini-Card** 

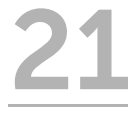

 $\sqrt{N}$  WARNING: Before working inside your computer, read the safety information that shipped with your computer and follow the steps in ["Before You Begin" on](#page-8-0)  [page 8.](#page-8-0) For additional safety best practices information, see the Regulatory Compliance Homepage at dell.com/regulatory\_compliance.

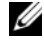

 $\mathbb Z$  **NOTE:** Dell does not guarantee compatibility or provide support for Mini-Cards from sources other than Dell.

Your computer has one half Mini-Card slot which supports a Wireless Local Area Network (WLAN) + Bluetooth combo card, Wi-Fi, and Worldwide Interoperability for Microwave Access (WiMax).

## Procedure

- 1 Remove the new Mini-Card from its packaging.
- 2 Align the notch on the Mini-Card with the tab on the system-board connector.
- $\bigwedge$  CAUTION: Use firm and even pressure to slide the Mini-Card into place. If you use excessive force, you may damage the connector.
- CAUTION: The connectors are keyed to ensure correct insertion. If you feel resistance, check the connectors on the Mini-Card and on the system board, and realign the Mini-Card.
- $\bigwedge$  CAUTION: To avoid damage to the Mini-Card, never place cables under the Mini-Card.
- **3** Insert the Mini-Card connector at a 45-degree angle into the system-board connector.
- 4 Press the other end of the Mini-Card down into the slot on the system board and replace the screw that secures the Mini-Card to the system-board connector.
- 5 Connect the antenna cables to the connectors on the Mini-Card.

The following table provides the antenna cable color scheme for the Mini-Card supported by your computer.

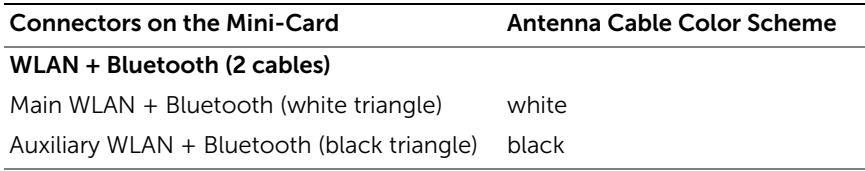

- 1 Replace the palm rest. See ["Replacing the Palm Rest" on page 48.](#page-48-0)
- 2 Replace the keyboard. See ["Replacing the Keyboard" on page 24](#page-24-0).
- **3** Replace the base cover. See ["Replacing the Base Cover" on page 28](#page-28-0).
- 4 Replace the battery. See ["Replacing the Battery" on page 18](#page-18-0).
- 5 Follow the instructions in ["After Working Inside Your Computer" on page 10.](#page-10-0)

# **Removing the Power-Adapter Port**

WARNING: Before working inside your computer, read the safety information that shipped with your computer and follow the steps in ["Before You Begin" on](#page-8-0)  [page 8.](#page-8-0) For additional safety best practices information, see the Regulatory Compliance Homepage at dell.com/regulatory\_compliance.

## **Prerequisites**

- 1 Remove the battery. See ["Removing the Battery" on page 16](#page-16-0).
- 2 Remove the base cover. See ["Removing the Base Cover" on page 26](#page-26-0).
- **3** Remove the keyboard. See ["Removing the Keyboard" on page 20.](#page-20-0)
- 4 Remove the palm rest. See ["Removing the Palm Rest" on page 44.](#page-44-0)

## Procedure

- 1 Disconnect the power-adapter port cable from the system-board connector.
- 2 Remove the screw that secures the power-adapter port to the computer base.
- 3 Lift the power-adapter port along with its cable away from the computer base.

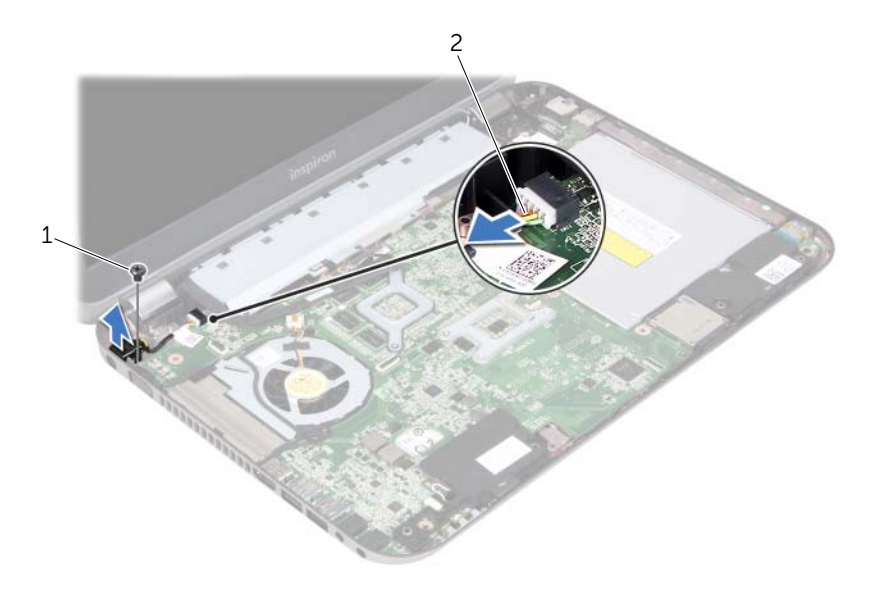

1 screw 2 power-adapter port cable

## **Replacing the Power-Adapter Port**

 $\sqrt{N}$  WARNING: Before working inside your computer, read the safety information that shipped with your computer and follow the steps in ["Before You Begin" on](#page-8-0)  [page 8.](#page-8-0) For additional safety best practices information, see the Regulatory Compliance Homepage at dell.com/regulatory\_compliance.

## Procedure

- 1 Align the screw hole on the power-adapter port with the screw hole on the computer base.
- 2 Replace the screw that secures the power-adapter port to the computer base.
- **3** Connect the power-adapter port cable to the system-board connector.

- 1 Replace the palm rest. See ["Replacing the Palm Rest" on page 48.](#page-48-0)
- 2 Replace the keyboard. See ["Replacing the Keyboard" on page 24](#page-24-0).
- **3** Replace the base cover. See ["Replacing the Base Cover" on page 28](#page-28-0).
- 4 Replace the battery. See ["Replacing the Battery" on page 18](#page-18-0).
- 5 Follow the instructions in ["After Working Inside Your Computer" on page 10.](#page-10-0)

## **Removing the Coin-Cell Battery**

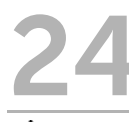

 $\sqrt{N}$  WARNING: Before working inside your computer, read the safety information that shipped with your computer and follow the steps in ["Before You Begin" on](#page-8-0)  [page 8.](#page-8-0) For additional safety best practices information, see the Regulatory Compliance Homepage at dell.com/regulatory\_compliance.

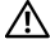

 $\sqrt{N}$  WARNING: The battery may explode if installed incorrectly. Replace the battery only with the same or equivalent type. Discard used batteries according to the manufacturer's instructions.

 $\triangle$  CAUTION: Removing the coin-cell battery resets the BIOS settings to default. It is recommended that you note the BIOS settings before removing the coin-cell battery.

#### **Prerequisites**

- 1 Remove the battery. ["Removing the Battery" on page 16](#page-16-0).
- 2 Remove the base cover. ["Removing the Base Cover" on page 26](#page-26-0).
- **3** Remove the memory module(s). ["Removing the Memory Module\(s\)" on page 30.](#page-30-0)
- 4 Follow the instructions from [step 1](#page-35-0) to [step 4](#page-35-1) in ["Removing the Hard Drive" on](#page-34-0)  [page 34](#page-34-0).
- 5 Follow the instructions from [step 1](#page-40-2) to [step 2](#page-40-1) in ["Removing the Optical Drive" on](#page-40-0)  [page 40.](#page-40-0)
- 6 Remove the keyboard. See ["Removing the Keyboard" on page 20.](#page-20-0)
- 7 Remove the palm rest. See ["Removing the Palm Rest" on page 44.](#page-44-0)
- 8 Remove the fan. See ["Removing the Fan" on page 62](#page-62-0).
- 9 Remove the speakers. See ["Removing the Speakers" on page 66](#page-66-0).
- 10 Follow the instructions from [step 1](#page-99-0) to [step 3](#page-100-0) in "Removing the System Board" on [page 98.](#page-98-0)

## Procedure

- 1 Turn the system board over.
- 2 Using a plastic scribe, gently pry the coin-cell battery out of the battery socket on the system board.

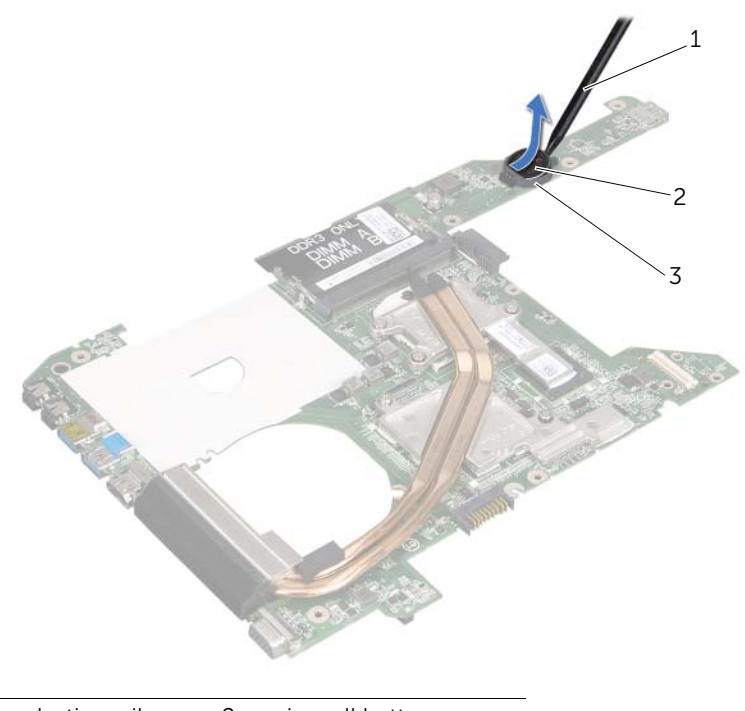

- 1 plastic scribe 2 coin-cell battery
- 3 battery socket

## **Replacing the Coin-Cell Battery**

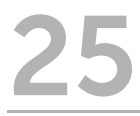

 $\sqrt{N}$  WARNING: Before working inside your computer, read the safety information that shipped with your computer and follow the steps in ["Before You Begin" on](#page-8-0)  [page 8.](#page-8-0) For additional safety best practices information, see the Regulatory Compliance Homepage at dell.com/regulatory\_compliance.

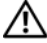

 $\sqrt{N}$  WARNING: The battery may explode if installed incorrectly. Replace the battery only with the same or equivalent type. Discard used batteries according to the manufacturer's instructions.

## Procedure

With the positive-side facing up, snap the coin-cell battery into the battery socket on the system board.

- 1 Follow the instructions from [step 4](#page-102-0) to [step 7](#page-102-1) in ["Replacing the System Board" on](#page-102-2)  [page 102.](#page-102-2)
- **2** Replace the fan. See ["Replacing the Fan" on page 64.](#page-64-0)
- **3** Replace the speakers. See ["Replacing the Speakers" on page 68](#page-68-0).
- 4 Follow the instructions from [step 5](#page-38-0) to [step 8](#page-38-1) in ["Replacing the Hard Drive" on](#page-38-2)  [page 38](#page-38-2).
- 5 Follow the instructions from [step 4](#page-42-0) to [step 5](#page-42-1) in ["Replacing the Optical Drive" on](#page-42-2)  [page 42](#page-42-2).
- 6 Replace the memory module(s). See ["Replacing the Memory Module\(s\)" on page 32](#page-32-0).
- 7 Replace the palm rest. See ["Replacing the Palm Rest" on page 48.](#page-48-0)
- 8 Replace the keyboard. ["Replacing the Keyboard" on page 24](#page-24-0).
- 9 Replace the base cover. ["Replacing the Base Cover" on page 28](#page-28-0).
- 10 Replace the battery. ["Replacing the Battery" on page 18](#page-18-0).
- 11 Follow the instructions in ["After Working Inside Your Computer" on page 10.](#page-10-0)

# <span id="page-62-0"></span>26 Removing the Fan

 $\binom{n}{k}$  WARNING: Before working inside your computer, read the safety information that shipped with your computer and follow the steps in ["Before You Begin" on](#page-8-0)  [page 8.](#page-8-0) For additional safety best practices information, see the Regulatory Compliance Homepage at dell.com/regulatory\_compliance.

### **Prerequisites**

- 1 Remove the battery. See ["Removing the Battery" on page 16](#page-16-0).
- 2 Remove the base cover. See ["Removing the Base Cover" on page 26](#page-26-0).
- **3** Remove the keyboard. See ["Removing the Keyboard" on page 20.](#page-20-0)
- 4 Remove the palm rest. See ["Removing the Palm Rest" on page 44.](#page-44-0)

#### Procedure

- 1 Disconnect the fan cable from the system-board connector.
- 2 Lift the fan along with its cable away from the computer.

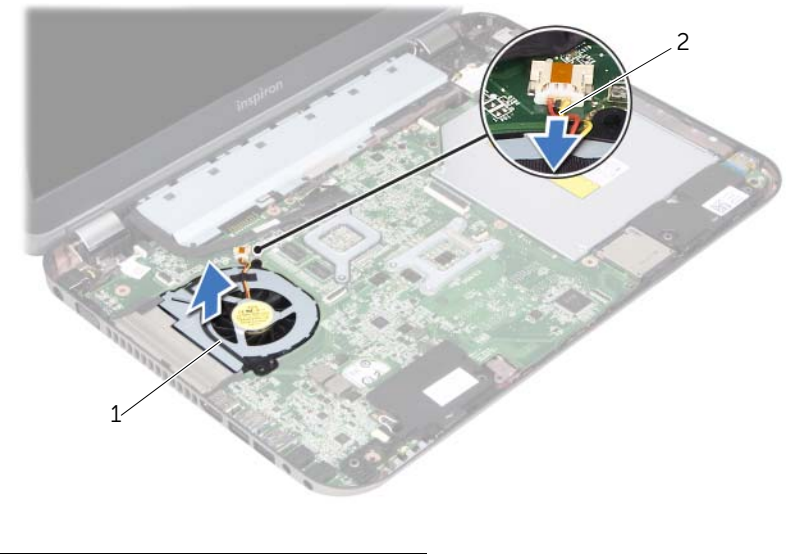

1 fan 2 fan cable

## <span id="page-64-0"></span>**Replacing the Fan**

 $\sqrt{N}$  WARNING: Before working inside your computer, read the safety information that shipped with your computer and follow the steps in ["Before You Begin" on](#page-8-0)  [page 8.](#page-8-0) For additional safety best practices information, see the Regulatory Compliance Homepage at dell.com/regulatory\_compliance.

## Procedure

- 1 Place the fan in the slot on the computer base.
- 2 Connect the fan cable to the connector on the system board.

- 1 Replace the palm rest. See ["Replacing the Palm Rest" on page 48.](#page-48-0)
- 2 Replace the keyboard. See ["Replacing the Keyboard" on page 24](#page-24-0).
- **3** Replace the base cover. See ["Replacing the Base Cover" on page 28](#page-28-0).
- 4 Replace the battery. See ["Replacing the Battery" on page 18](#page-18-0).
- 5 Follow the instructions in ["After Working Inside Your Computer" on page 10.](#page-10-0)

 $\sqrt{N}$  WARNING: Before working inside your computer, read the safety information that shipped with your computer and follow the steps in ["Before You Begin" on](#page-8-0)  [page 8.](#page-8-0) For additional safety best practices information, see the Regulatory Compliance Homepage at dell.com/regulatory\_compliance.

<span id="page-66-0"></span>**Removing the Speakers** 

## **Prerequisites**

- 1 Remove the battery. See ["Removing the Battery" on page 16](#page-16-0).
- 2 Remove the base cover. See ["Removing the Base Cover" on page 26](#page-26-0).
- **3** Remove the keyboard. See ["Removing the Keyboard" on page 20.](#page-20-0)
- 4 Remove the palm rest. See ["Removing the Palm Rest" on page 44.](#page-44-0)

## Procedure

- 1 Disconnect the speakers cable from the system-board connector.
- 2 Make a note of the speakers cable routing and remove it from the routing quides on the computer base.
- **3** Lift the speakers along with its cable away from the computer base.

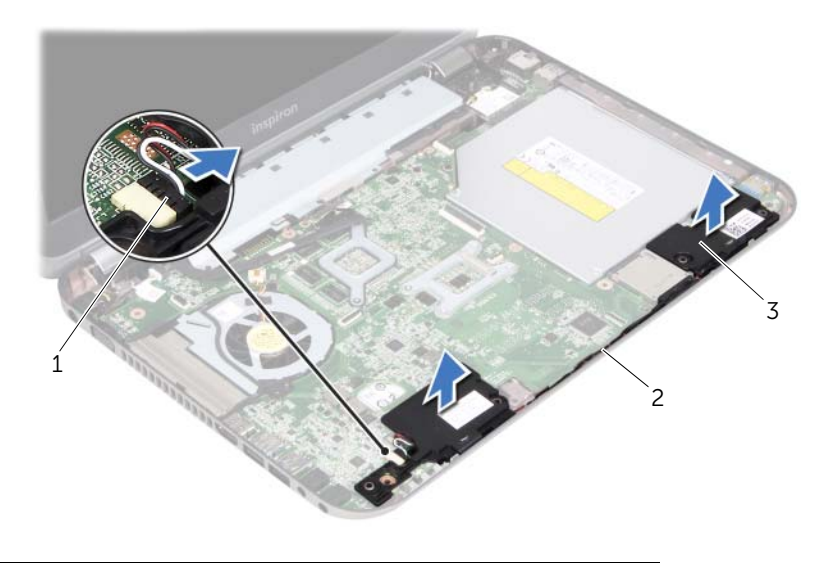

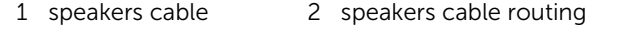

3 speakers (2)

## <span id="page-68-0"></span>**Replacing the Speakers**

WARNING: Before working inside your computer, read the safety information that shipped with your computer and follow the steps in ["Before You Begin" on](#page-8-0)  [page 8.](#page-8-0) For additional safety best practices information, see the Regulatory Compliance Homepage at dell.com/regulatory\_compliance.

## Procedure

1 Use the alignment posts on the computer base to place the speakers in position.

 $\mathbb Z$  NOTE: Ensure that the speakers are secured by the alignment posts.

- 2 Route the speakers cable through the routing quides on the computer base.
- **3** Connect the speakers cable to the system-board connector.

- 1 Replace the palm rest. See ["Replacing the Palm Rest" on page 48.](#page-48-0)
- 2 Replace the keyboard. See ["Replacing the Keyboard" on page 24](#page-24-0).
- **3** Replace the base cover. See ["Replacing the Base Cover" on page 28](#page-28-0).
- 4 Replace the battery. See ["Replacing the Battery" on page 18](#page-18-0).
- 5 Follow the instructions in ["After Working Inside Your Computer" on page 10.](#page-10-0)

**Removing the Display Assembly** 

WARNING: Before working inside your computer, read the safety information that shipped with your computer and follow the steps in ["Before You Begin" on](#page-8-0)  [page 8.](#page-8-0) For additional safety best practices information, see the Regulatory Compliance Homepage at dell.com/regulatory\_compliance.

## **Prerequisites**

- 1 Remove the battery. See ["Removing the Battery" on page 16](#page-16-0).
- 2 Remove the base cover. See ["Removing the Base Cover" on page 26](#page-26-0).
- **3** Remove the keyboard. See ["Removing the Keyboard" on page 20.](#page-20-0)
- 4 Remove the palm rest. See ["Removing the Palm Rest" on page 44.](#page-44-0)

#### Procedure

- 1 Close the display and turn the computer over.
- 2 Remove the screws that secure the display assembly to the computer base.

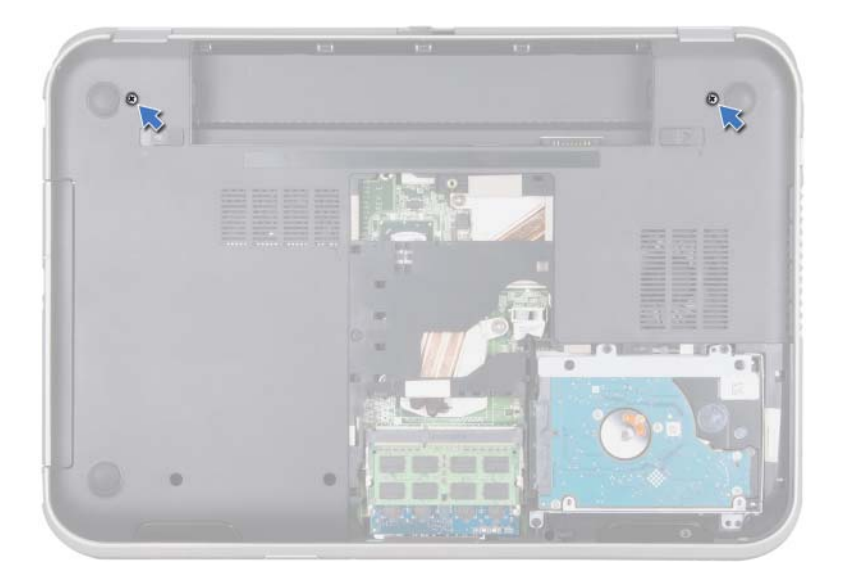

- Turn the computer over and open the display as far as possible.
- Disconnect the antenna cables from the connectors on the Mini-Card.

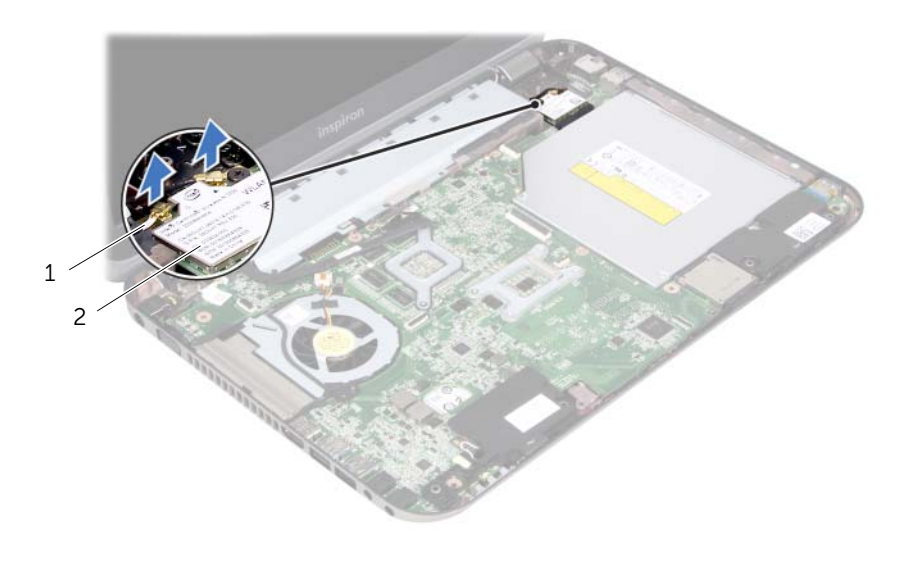

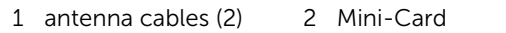
- 5 Remove the screws that secure the display assembly to the computer base.
- 6 Lift the display assembly off the computer base.

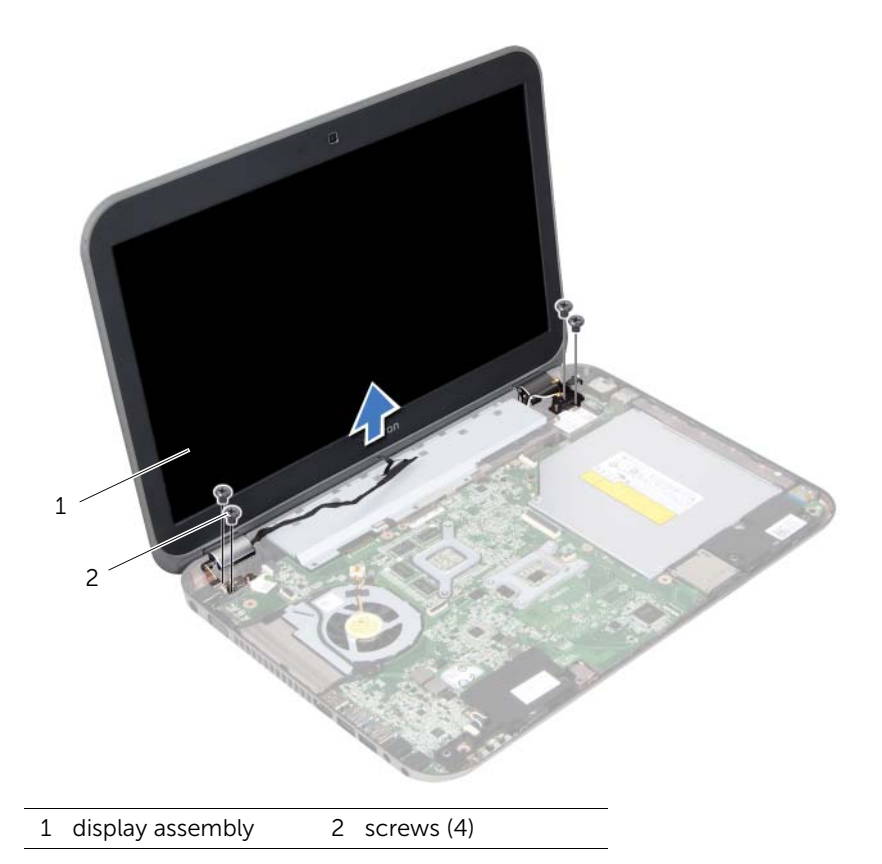

#### <span id="page-74-0"></span>**Replacing the Display Assembly**

 $\mathcal{P} \setminus \mathcal{P}$  WARNING: Before working inside your computer, read the safety information that shipped with your computer and follow the steps in ["Before You Begin" on](#page-8-0)  [page 8.](#page-8-0) For additional safety best practices information, see the Regulatory Compliance Homepage at dell.com/regulatory\_compliance.

#### Procedure

- 1 Place the display assembly in position and replace the screws that secure the display assembly to the computer base.
- 2 Connect the antenna cables to the connectors on the Mini-Card.
- **3** Close the display and turn the computer over.
- 4 Replace the screws that secure the display assembly to the computer base.

- 5 Replace the palm rest. See ["Replacing the Palm Rest" on page 48.](#page-48-0)
- 6 Replace the keyboard. See ["Replacing the Keyboard" on page 24](#page-24-0).
- 7 Replace the base cover. See ["Replacing the Base Cover" on page 28](#page-28-0).
- 8 Replace the battery. See ["Replacing the Battery" on page 18](#page-18-0).
- 9 Follow the instructions in ["After Working Inside Your Computer" on page 10.](#page-10-0)

 $\gamma$  WARNING: Before working inside your computer, read the safety information that shipped with your computer and follow the steps in ["Before You Begin" on](#page-8-0)  [page 8.](#page-8-0) For additional safety best practices information, see the Regulatory Compliance Homepage at dell.com/regulatory\_compliance.

<span id="page-76-0"></span>**Removing the Display Bezel** 

#### **Prerequisites**

- 1 Remove the battery. See ["Removing the Battery" on page 16](#page-16-0).
- 2 Remove the base cover. See ["Removing the Base Cover" on page 26](#page-26-0).
- **3** Remove the keyboard. See ["Removing the Keyboard" on page 20.](#page-20-0)
- 4 Remove the palm rest. See ["Removing the Palm Rest" on page 44.](#page-44-0)
- 5 Remove the display assembly. See ["Removing the Display Assembly" on page 70](#page-70-0).

#### Procedure

- $\bigwedge\;$  CAUTION: The display bezel is extremely fragile. Be careful when removing it to prevent damaging the display bezel.
- 1 Using your fingertips, carefully pry up the inside edge of the display bezel.
- 2 Lift the display bezel off the display assembly.

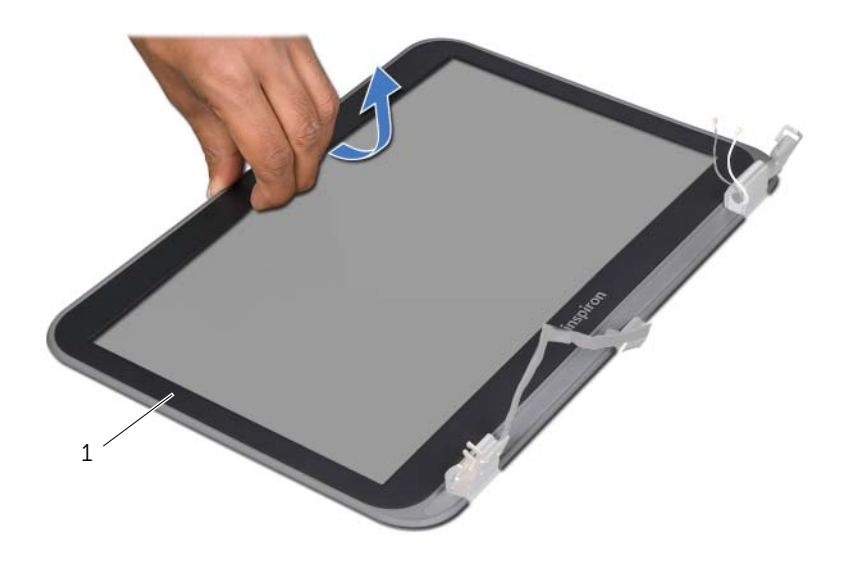

1 display bezel

# <span id="page-78-0"></span>**Replacing the Display Bezel**

 $\binom{n}{k}$  WARNING: Before working inside your computer, read the safety information that shipped with your computer and follow the steps in ["Before You Begin" on](#page-8-0)  [page 8.](#page-8-0) For additional safety best practices information, see the Regulatory Compliance Homepage at dell.com/regulatory\_compliance.

#### Procedure

Align the display bezel with the display cover and gently snap the display bezel into place.

- 1 Replace the display assembly. See ["Replacing the Display Assembly" on page 74.](#page-74-0)
- 2 Replace the palm rest. See ["Replacing the Palm Rest" on page 48.](#page-48-0)
- **3** Replace the keyboard. See ["Replacing the Keyboard" on page 24](#page-24-0).
- 4 Replace the base cover. See ["Replacing the Base Cover" on page 28](#page-28-0).
- 5 Replace the battery. See ["Replacing the Battery" on page 18](#page-18-0).
- 6 Follow the instructions in ["After Working Inside Your Computer" on page 10.](#page-10-0)

<span id="page-80-0"></span>**Removing the Display Panel** 

WARNING: Before working inside your computer, read the safety information that shipped with your computer and follow the steps in ["Before You Begin" on](#page-8-0)  [page 8.](#page-8-0) For additional safety best practices information, see the Regulatory Compliance Homepage at dell.com/regulatory\_compliance.

#### **Prerequisites**

- 1 Remove the battery. See ["Removing the Battery" on page 16](#page-16-0).
- 2 Remove the base cover. See ["Removing the Base Cover" on page 26](#page-26-0).
- **3** Remove the keyboard. See ["Removing the Keyboard" on page 20.](#page-20-0)
- 4 Remove the palm rest. See ["Removing the Palm Rest" on page 44.](#page-44-0)
- 5 Remove the display assembly. See ["Removing the Display Assembly" on page 70](#page-70-0).
- 6 Remove the display bezel. See ["Removing the Display Bezel" on page 76](#page-76-0).

#### Procedure

1 Remove the screws that secure the display panel to the display cover.

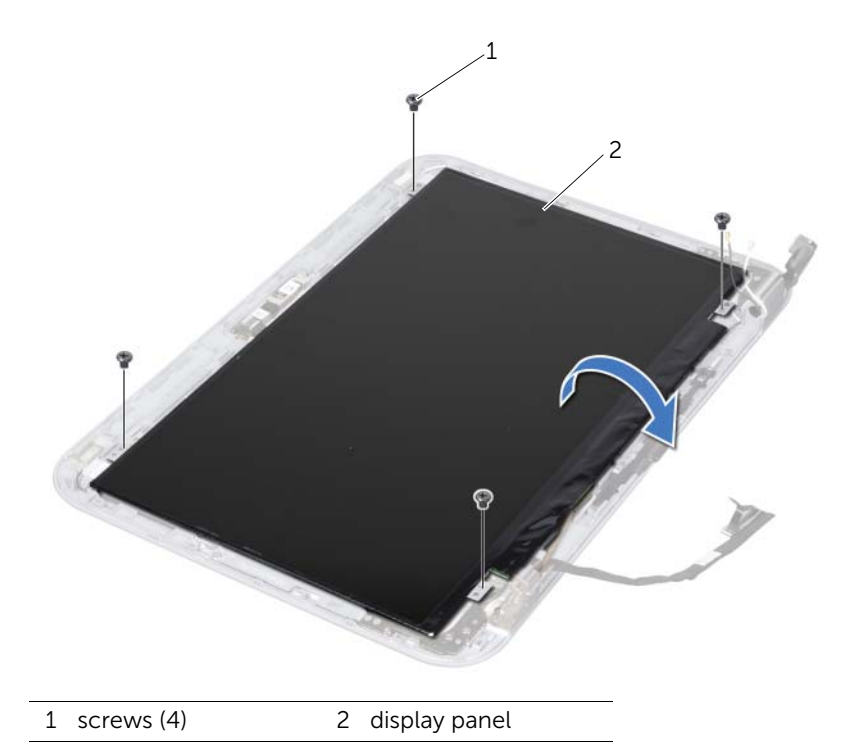

- 2 Carefully lift the display panel and turn it over.
- 3 Peel and lift the tape that secures the display cable to the display-board connector and then disconnect the display cable.

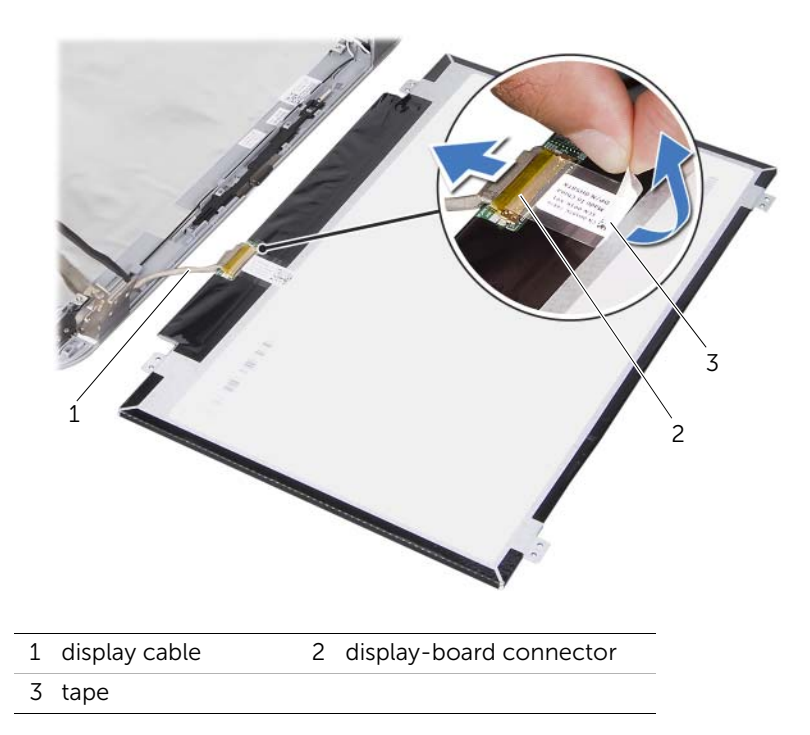

4 Lift the display panel away from the display cover.

<span id="page-82-0"></span>**Replacing the Display Panel** 

 $\sqrt{N}$  WARNING: Before working inside your computer, read the safety information that shipped with your computer and follow the steps in ["Before You Begin" on](#page-8-0)  [page 8.](#page-8-0) For additional safety best practices information, see the Regulatory Compliance Homepage at dell.com/regulatory\_compliance.

#### Procedure

- 1 Connect the display cable to the display-board connector and secure it with the tape.
- 2 Turn the display panel over and place it on the display cover.
- **3** Align the screw holes on the display panel with the screw holes on the display cover.
- 4 Replace the screws that secure the display panel to the display cover.

- 1 Replace the display bezel. See ["Replacing the Display Bezel" on page 78](#page-78-0).
- 2 Replace the display assembly. See ["Replacing the Display Assembly" on page 74.](#page-74-0)
- **3** Replace the palm rest. See ["Replacing the Palm Rest" on page 48.](#page-48-0)
- 4 Replace the keyboard. See ["Replacing the Keyboard" on page 24](#page-24-0).
- 5 Replace the base cover. See ["Replacing the Base Cover" on page 28](#page-28-0).
- 6 Replace the battery. See ["Replacing the Battery" on page 18](#page-18-0).
- 7 Follow the instructions in ["After Working Inside Your Computer" on page 10.](#page-10-0)

### **Removing the Display Hinges**

WARNING: Before working inside your computer, read the safety information that shipped with your computer and follow the steps in ["Before You Begin" on](#page-8-0)  [page 8.](#page-8-0) For additional safety best practices information, see the Regulatory Compliance Homepage at dell.com/regulatory\_compliance.

#### **Prerequisites**

- 1 Remove the switch. See ["Removing the Switch" on page 12.](#page-12-0)
- 2 Remove the battery. See ["Removing the Battery" on page 16](#page-16-0).
- **3** Remove the base cover. See ["Removing the Base Cover" on page 26](#page-26-0).
- 4 Remove the keyboard. See ["Removing the Keyboard" on page 20.](#page-20-0)
- 5 Remove the palm rest. See ["Removing the Palm Rest" on page 44.](#page-44-0)
- 6 Remove the display assembly. See ["Removing the Display Assembly" on page 70](#page-70-0).
- 7 Remove the display bezel. See ["Removing the Display Bezel" on page 76](#page-76-0).

#### Procedure

- 1 Turn the display assembly over.
- 2 Remove the screws that secure the display hinges to the display cover.

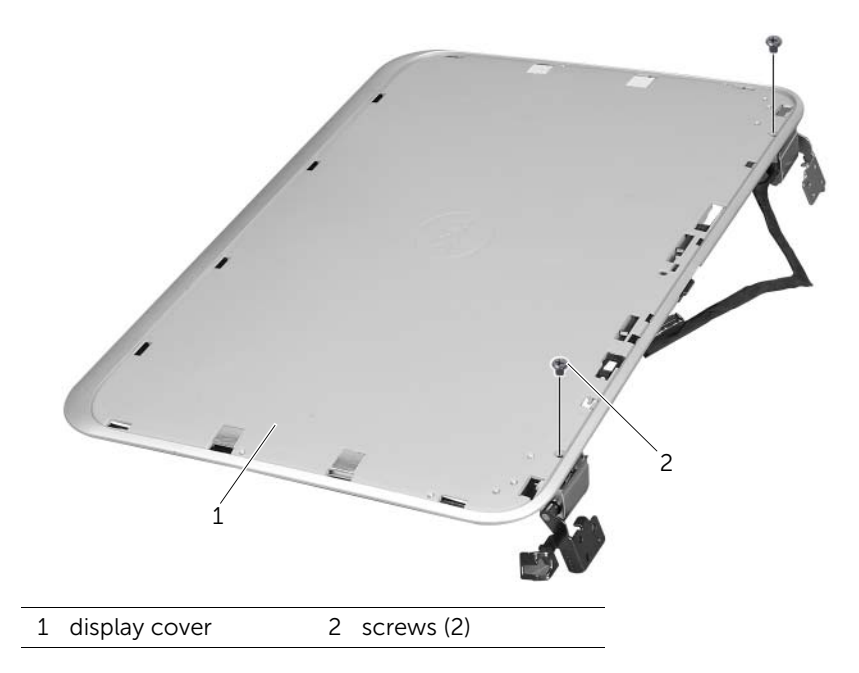

- Turn the display assembly over.
- Remove the screws that secure the display hinges to the display cover.
- Lift the display hinges off the display cover.

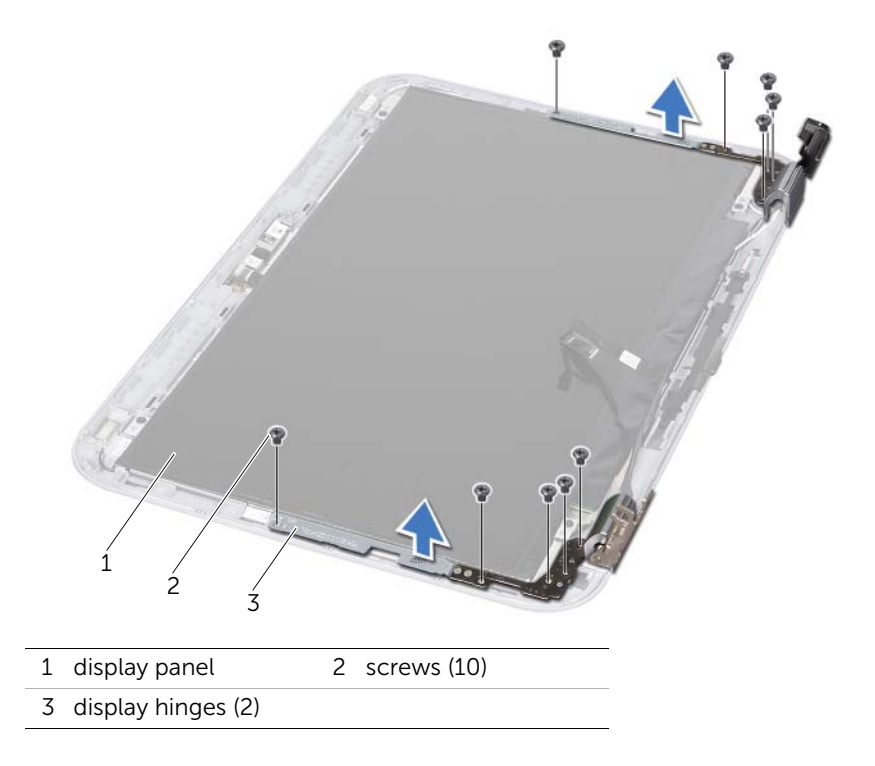

### **Replacing the Display Hinges**

 $\sqrt{N}$  WARNING: Before working inside your computer, read the safety information that shipped with your computer and follow the steps in ["Before You Begin" on](#page-8-0)  [page 8.](#page-8-0) For additional safety best practices information, see the Regulatory Compliance Homepage at dell.com/regulatory\_compliance.

#### Procedure

- 1 Align the screw holes on the display hinges with the screw holes on the display cover. Ensure that the antenna cables and display cable are routed through the slot on the display hinges.
- 2 Replace the screws that secure the display hinges to the display cover.
- **3** Turn the display assembly over.
- 4 Replaces the screws that secure the display hinges to the display cover.

- 1 Replace the display bezel. See ["Replacing the Display Bezel" on page 78](#page-78-0).
- 2 Replace the display assembly. See ["Replacing the Display Assembly" on page 74.](#page-74-0)
- **3** Replace the palm rest. See ["Replacing the Palm Rest" on page 48.](#page-48-0)
- 4 Replace the keyboard. See ["Replacing the Keyboard" on page 24](#page-24-0).
- 5 Replace the base cover. See ["Replacing the Base Cover" on page 28](#page-28-0).
- 6 Replace the battery. See ["Replacing the Battery" on page 18](#page-18-0).
- 7 Replace the switch. See ["Replacing the Switch" on page 14.](#page-14-0)
- 8 Follow the instructions in ["After Working Inside Your Computer" on page 10.](#page-10-0)

**Removing the Camera Module** 

WARNING: Before working inside your computer, read the safety information that shipped with your computer and follow the steps in ["Before You Begin" on](#page-8-0)  [page 8.](#page-8-0) For additional safety best practices information, see the Regulatory Compliance Homepage at dell.com/regulatory\_compliance.

#### **Prerequisites**

- 1 Remove the battery. See ["Removing the Battery" on page 16](#page-16-0).
- 2 Remove the base cover. See ["Removing the Base Cover" on page 26](#page-26-0).
- **3** Remove the keyboard. See ["Removing the Keyboard" on page 20.](#page-20-0)
- 4 Remove the palm rest. See ["Removing the Palm Rest" on page 44.](#page-44-0)
- 5 Remove the display assembly. See ["Removing the Display Assembly" on page 70](#page-70-0).
- 6 Remove the display bezel. See ["Removing the Display Bezel" on page 76](#page-76-0).
- 7 Remove the display panel. See ["Removing the Display Panel" on page 80.](#page-80-0)

#### Procedure

1 Peel the camera module from the display cover.

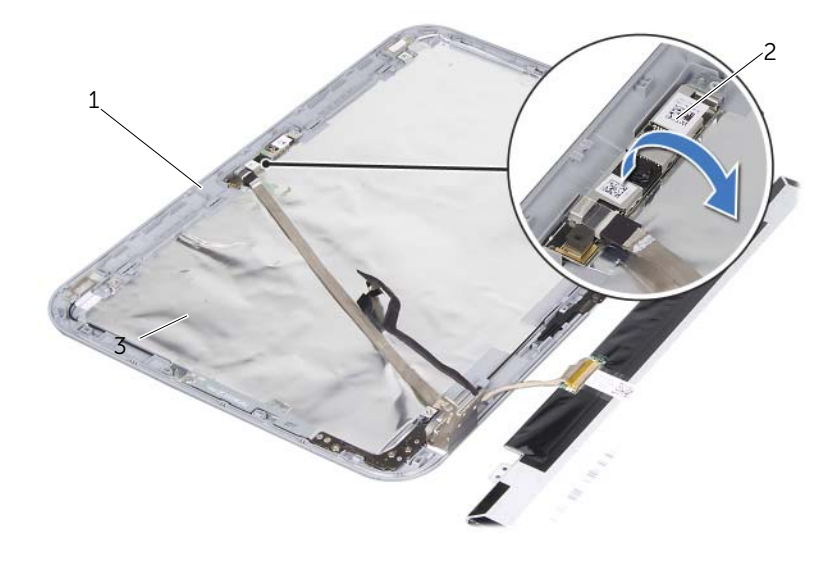

1 display cover 2 camera module

- 2 Turn the camera module over.
- 3 Peel and lift the tape that secures the camera cable to the camera module.

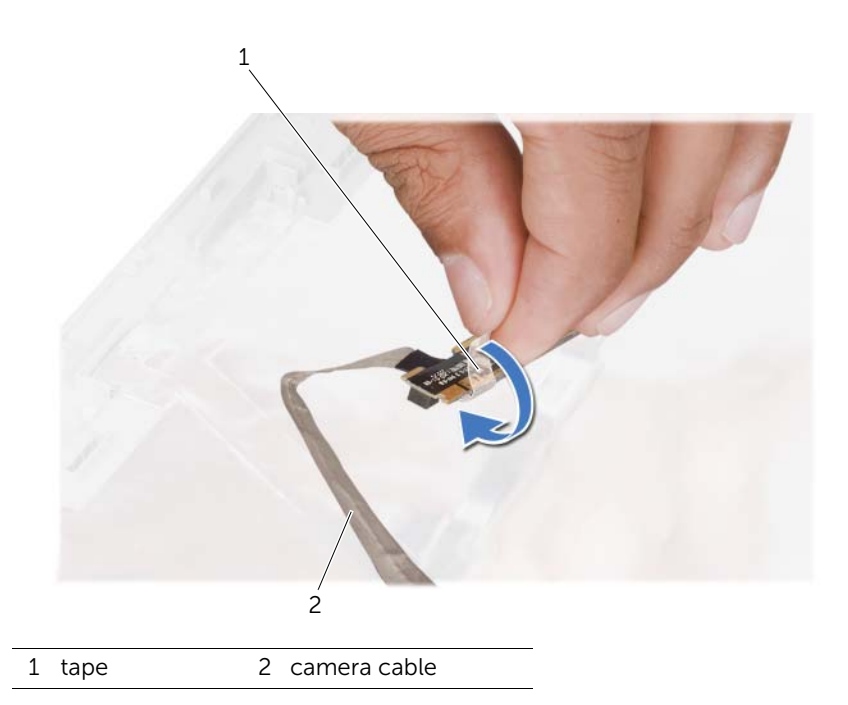

4 Disconnect the camera cable from the connector on the camera module.

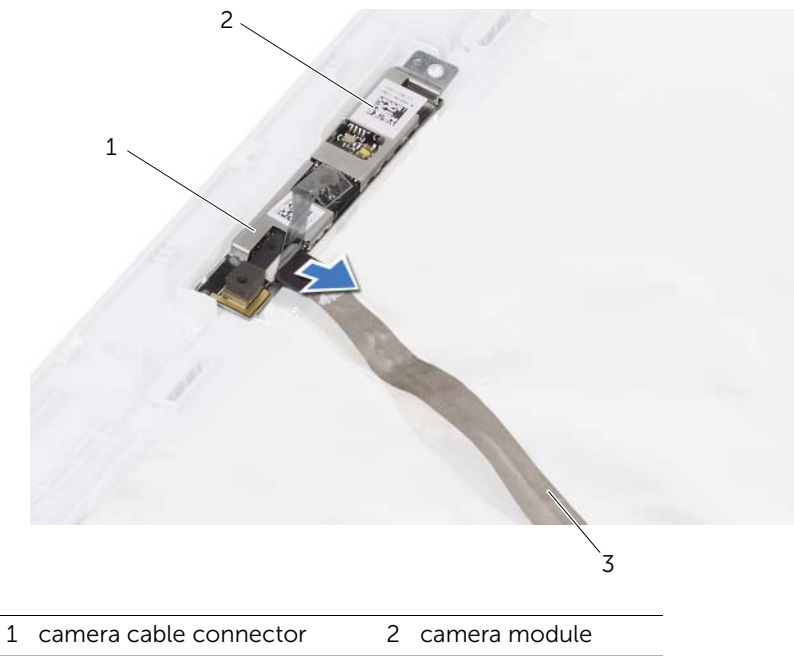

3 camera cable

**Replacing the Camera Module** 

 $\sqrt{N}$  WARNING: Before working inside your computer, read the safety information that shipped with your computer and follow the steps in ["Before You Begin" on](#page-8-0)  [page 8.](#page-8-0) For additional safety best practices information, see the Regulatory Compliance Homepage at dell.com/regulatory\_compliance.

#### Procedure

- 1 Connect the camera cable to the connector on the camera module and secure it with the tape.
- 2 Use the alignment posts on the display cover to place the camera module in position and adhere the camera module to the display cover.

- 1 Replace the display panel. See ["Replacing the Display Panel" on page 82](#page-82-0)
- 1 Replace the display bezel. See ["Replacing the Display Bezel" on page 78](#page-78-0).
- 2 Replace the display assembly. See ["Replacing the Display Assembly" on page 74.](#page-74-0)
- **3** Replace the battery. See ["Replacing the Battery" on page 18](#page-18-0).
- 4 Replace the palm rest. See ["Replacing the Palm Rest" on page 48.](#page-48-0)
- 5 Replace the keyboard. See ["Replacing the Keyboard" on page 24](#page-24-0).
- 6 Replace the base cover. See ["Replacing the Base Cover" on page 28](#page-28-0).
- 7 Replace the battery. See ["Replacing the Battery" on page 18](#page-18-0).
- 8 Follow the instructions in ["After Working Inside Your Computer" on page 10.](#page-10-0)

#### <span id="page-94-0"></span>**Removing the Processor**

 $\gamma$  WARNING: Before working inside your computer, read the safety information that shipped with your computer and follow the steps in ["Before You Begin" on](#page-8-0)  [page 8.](#page-8-0) For additional safety best practices information, see the Regulatory Compliance Homepage at dell.com/regulatory\_compliance.

#### **Prerequisites**

- 1 Remove the battery. See ["Removing the Battery" on page 16](#page-16-0).
- 2 Remove the base cover. See ["Removing the Base Cover" on page 26](#page-26-0).
- **3** Remove the memory module(s). See "Removing the Memory Module(s)" on [page 30](#page-30-0).
- 4 Follow the instructions from [step 1](#page-35-0) to [step 4](#page-35-1) in ["Removing the Hard Drive" on](#page-34-0)  [page 34](#page-34-0).
- 5 Follow the instructions from [step 1](#page-40-0) to [step 2](#page-40-1) in "Removing the Optical Drive" on [page 40.](#page-40-2)
- 6 Remove the keyboard. See ["Removing the Keyboard" on page 20.](#page-20-0)
- 7 Remove the palm rest. See ["Removing the Palm Rest" on page 44.](#page-44-0)
- 8 Remove the fan. See ["Removing the Fan" on page 62.](#page-62-0)
- 9 Remove the speakers. See ["Removing the Speakers" on page 66](#page-66-0).
- 10 Follow the instructions from [step 1](#page-99-0) to step  $3$  in "Removing the System Board" on [page 98.](#page-98-0)
- 11 Remove the processor heat-sink assembly. See ["Removing the Processor Heat-Sink" on page 104](#page-104-0).

#### Procedure

1 To loosen the ZIF socket, use a small, flat-blade screwdriver and rotate the ZIFsocket cam screw counterclockwise until it comes to the cam stop.

CAUTION: To ensure maximum cooling for the processor, do not touch the heat transfer areas on the processor thermal cooling assembly. The oils in your skin can reduce the heat transfer capability of the thermal pads.

 $\bigwedge$  CAUTION: When removing the processor module, pull the module straight up. Be careful not to bend the pins on the processor module.

2 Lift the processor module from the ZIF socket.

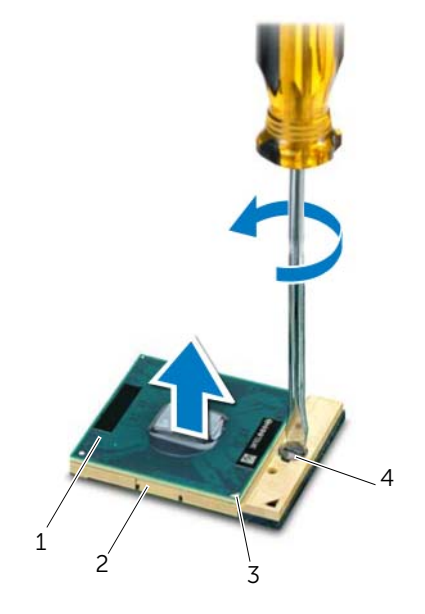

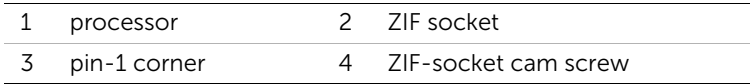

<span id="page-96-0"></span>**Replacing the Processor** 

 $\sqrt{N}$  WARNING: Before working inside your computer, read the safety information that shipped with your computer and follow the steps in ["Before You Begin" on](#page-8-0)  [page 8.](#page-8-0) For additional safety best practices information, see the Regulatory Compliance Homepage at dell.com/regulatory\_compliance.

#### Procedure

 $\mathscr{U}$  NOTE: If you install a new processor, a new thermal cooling assembly including an affixed thermal pad or a new thermal pad along with documentation to illustrate proper installation is shipped.

1 Align the pin-1 corner of the processor module with the pin-1 corner of the ZIF socket, then insert the processor module.

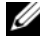

 $\mathbb Z$  NOTE: The pin-1 corner of the processor module has a triangle that aligns with the triangle on the pin-1 corner of the ZIF socket.

When the processor module is properly seated, all four corners are aligned at the same height. If one or more corners of the module are higher than the others, the module is not seated properly.

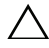

#### CAUTION: To avoid damage to the processor, hold the screwdriver perpendicular to the processor when turning the cam screw.

2 Tighten the ZIF socket by turning the cam screw clockwise to secure the processor module to the system board.

- 1 Replace the processor heat-sink assembly. See ["Replacing the Processor Heat-Sink"](#page-106-0)  [on page 106](#page-106-0).
- 2 Follow the instructions from [step 4](#page-102-0) to [step 7](#page-102-1) in "Replacing the System Board" on [page 102.](#page-102-2)
- **3** Replace the fan. See ["Replacing the Fan" on page 64.](#page-64-0)
- 4 Replace the speakers. See ["Replacing the Speakers" on page 68](#page-68-0).
- 5 Follow the instructions from [step 5](#page-38-0) to [step 8](#page-38-1) in ["Replacing the Hard Drive" on](#page-38-2)  [page 38](#page-38-2).
- 6 Follow the instructions from [step 4](#page-42-0) to [step 5](#page-42-1) in ["Replacing the Optical Drive" on](#page-42-2)  [page 42](#page-42-2).
- 7 Replace the memory module(s). See ["Replacing the Memory Module\(s\)" on page 32](#page-32-0).
- 8 Replace the palm rest. See ["Replacing the Palm Rest" on page 48.](#page-48-0)
- 9 Replace the keyboard. See ["Replacing the Keyboard" on page 24](#page-24-0).
- 10 Replace the base cover. See ["Replacing the Base Cover" on page 28](#page-28-0).
- 11 Replace the battery. See ["Replacing the Battery" on page 18](#page-18-0).
- 12 Follow the instructions in ["After Working Inside Your Computer" on page 10.](#page-10-0)

<span id="page-98-0"></span>**Removing the System Board** 

 $\sqrt{N}$  WARNING: Before working inside your computer, read the safety information that shipped with your computer and follow the steps in ["Before You Begin" on](#page-8-0)  [page 8.](#page-8-0) For additional safety best practices information, see the Regulatory Compliance Homepage at dell.com/regulatory\_compliance.

#### **Prerequisites**

- 1 Remove the battery. See ["Removing the Battery" on page 16](#page-16-0).
- 2 Remove the base cover. See ["Removing the Base Cover" on page 26](#page-26-0).
- **3** Remove the memory module(s). See "Removing the Memory Module(s)" on [page 30](#page-30-0).
- 4 Follow the instructions from [step 1](#page-35-0) to [step 4](#page-35-1) in "Removing the Hard Drive" on [page 34](#page-34-0).
- 5 Follow the instructions from [step 1](#page-40-0) to [step 2](#page-40-1) in "Removing the Optical Drive" on [page 40.](#page-40-2)
- 6 Remove the Mini-Card. See ["Removing the Mini-Card" on page 50.](#page-50-0)
- 7 Remove the keyboard. See ["Removing the Keyboard" on page 20.](#page-20-0)
- 8 Remove the palm rest. See ["Removing the Palm Rest" on page 44.](#page-44-0)
- 9 Remove the fan. See ["Removing the Fan" on page 62](#page-62-0).
- 10 Remove the speakers. See ["Removing the Speakers" on page 66](#page-66-0).

#### Procedure

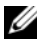

 $\mathbb Z$  NOTE: Your computer's Service Tag is stored in the system board. You must enter the Service Tag in the BIOS after you replace the system-board assembly.

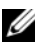

 $\mathbb Z$  NOTE: Before disconnecting the cables from the system board, note the location of the connectors so that you can reconnect them correctly after you replace the system-board assembly.

- <span id="page-99-0"></span>1 Disconnect the power-adapter port cable from the system-board connector.
- 2 Remove the screws that secure the system-board assembly to the computer base.

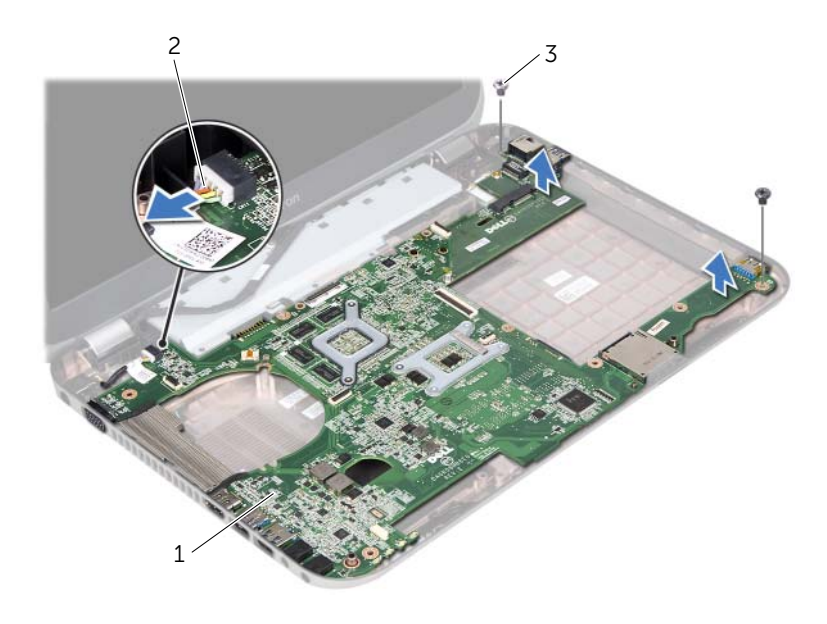

- 1 system-board assembly 2 power-adapter port cable
- 3 screws (2)
- <span id="page-100-0"></span>3 Lift the system board at an angle and release the connectors on the system board from the slots on the computer base.
- 4 Remove the processor. See ["Removing the Processor" on page 94](#page-94-0).
- 5 Remove the processor heat-sink. See ["Removing the Processor Heat-Sink" on](#page-104-0)  [page 104.](#page-104-0)
- 6 Remove the screws that secure the daughter board to the system board.

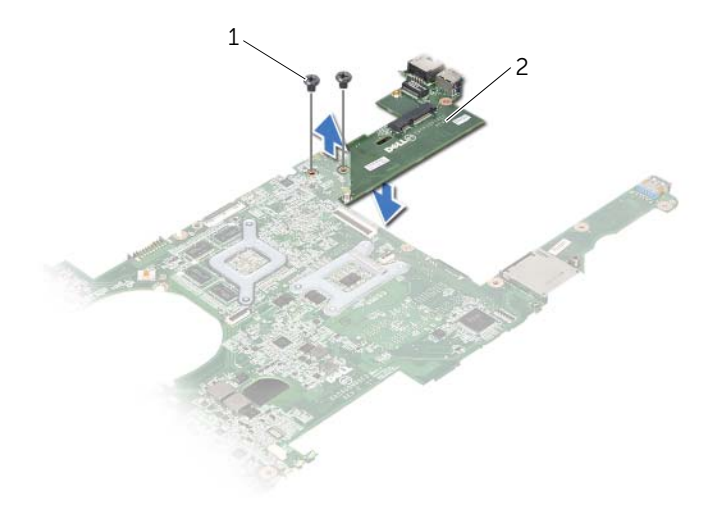

1 screws (2) 2 daughter board

<span id="page-102-2"></span>**Replacing the System Board** 

 $\bigwedge$  WARNING: Before working inside your computer, read the safety information that shipped with your computer and follow the steps in ["Before You Begin" on](#page-8-0)  [page 8.](#page-8-0) For additional safety best practices information, see the Regulatory Compliance Homepage at dell.com/regulatory\_compliance.

#### Procedure

- 1 Replace the screws that secure the daughter board to the system board.
- 2 Replace the processor. See ["Replacing the Processor" on page 96](#page-96-0).
- **3** Replace the processor heat-sink. See "Replacing the Processor Heat-Sink" on [page 106.](#page-106-0)
- <span id="page-102-0"></span>4 Slide the connectors on the system-board assembly into the slots on the computer base.
- 5 Align the screw holes on the system-board assembly with the screw holes on the computer base.
- <span id="page-102-1"></span>6 Replace the screws that secure the system-board assembly to the computer base.
- 7 Connect the power-adapter port cable to the system-board connector.

- 1 Replace the fan. See ["Replacing the Fan" on page 64.](#page-64-0)
- 2 Replace the speakers. See ["Replacing the Speakers" on page 68](#page-68-0).
- **3** Follow the instructions from [step 5](#page-38-0) to [step 8](#page-38-1) in "Replacing the Hard Drive" on [page 38](#page-38-2).
- 4 Follow the instructions from [step 4](#page-42-0) to [step 5](#page-42-1) in ["Replacing the Optical Drive" on](#page-42-2)  [page 42](#page-42-2).
- 5 Replace the Mini-Card. See ["Replacing the Mini-Card" on page 52](#page-52-0).
- 6 Replace the memory module(s). See ["Replacing the Memory Module\(s\)" on page 32](#page-32-0).
- 7 Replace the palm rest. See ["Replacing the Palm Rest" on page 48.](#page-48-0)
- 8 Replace the keyboard. See ["Replacing the Keyboard" on page 24](#page-24-0).
- 9 Replace the base cover. See ["Replacing the Base Cover" on page 28](#page-28-0).
- **10** Replace the battery. See ["Replacing the Battery" on page 18](#page-18-0).
- 11 Follow the instructions in ["After Working Inside Your Computer" on page 10.](#page-10-0)

#### Entering the Service Tag in the BIOS

- 1 Turn on the computer.
- 2 Press <F2> during POST to enter the system setup program.
- 3 Navigate to the main tab and enter the Service Tag in the Service Tag Setting field.

## <span id="page-104-0"></span>**Removing the Processor Heat-Sink**

WARNING: Before working inside your computer, read the safety information that shipped with your computer and follow the steps in ["Before You Begin" on](#page-8-0)  [page 8.](#page-8-0) For additional safety best practices information, see the Regulatory Compliance Homepage at dell.com/regulatory\_compliance.

#### **Prerequisites**

- 1 Remove the battery. See ["Removing the Battery" on page 16](#page-16-0).
- 2 Remove the base cover. See ["Removing the Base Cover" on page 26](#page-26-0).
- **3** Remove the memory module(s). See "Removing the Memory Module(s)" on [page 30](#page-30-0).
- 4 Follow the instructions from [step 1](#page-35-0) to [step 4](#page-35-1) in ["Removing the Hard Drive" on](#page-34-0)  [page 34](#page-34-0).
- 5 Follow the instructions from [step 1](#page-40-0) to [step 2](#page-40-1) in ["Removing the Optical Drive" on](#page-40-2)  [page 40.](#page-40-2)
- 6 Remove the keyboard. See ["Removing the Keyboard" on page 20.](#page-20-0)
- 7 Remove the palm rest. See ["Removing the Palm Rest" on page 44.](#page-44-0)
- 8 Remove the fan. See ["Removing the Fan" on page 62](#page-62-0).
- 9 Remove the speakers. See ["Removing the Speakers" on page 66](#page-66-0).
- 10 Follow the instructions from [step 1](#page-99-0) to [step 3](#page-100-0) in "Removing the System Board" on [page 98.](#page-98-0)

#### Procedure

- 1 Turn the system-board assembly over.
- 2 In sequential order (indicated on the processor heat-sink), loosen the captive screws that secure the processor heat-sink to the system board.
- **3** Lift the processor heat-sink off the system board.

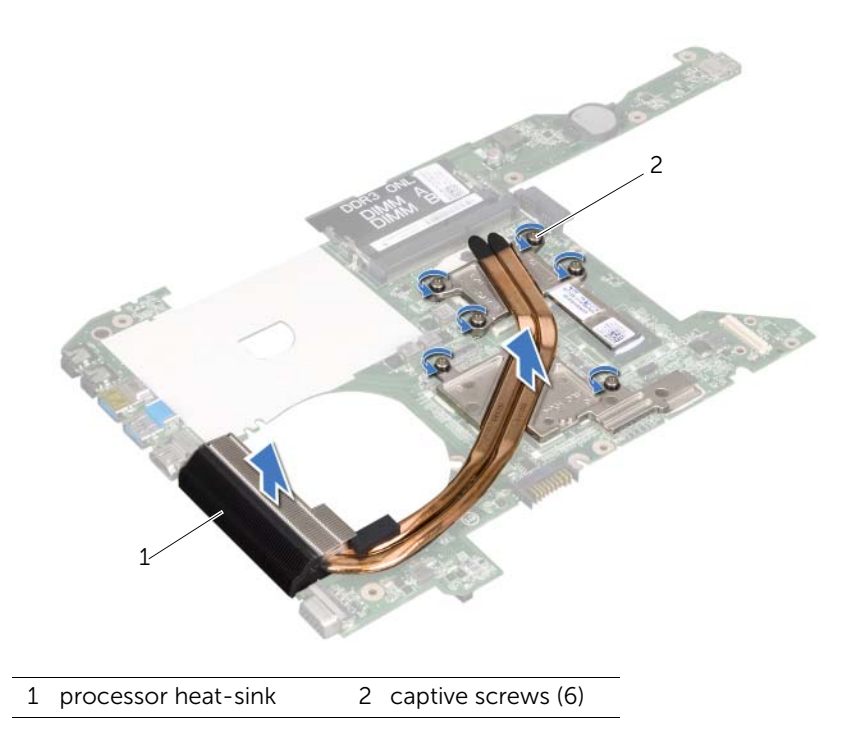

### <span id="page-106-0"></span>45 Replacing the Processor Heat-Sink

 $\sqrt{N}$  WARNING: Before working inside your computer, read the safety information that shipped with your computer and follow the steps in ["Before You Begin" on](#page-8-0)  [page 8.](#page-8-0) For additional safety best practices information, see the Regulatory Compliance Homepage at dell.com/regulatory\_compliance.

#### Procedure

- 1 Align the captive screws on the processor heat-sink with the screw holes on the system board.
- 2 In sequential order (indicated on the processor heat-sink), tighten the captive screws that secure the processor heat-sink to the system board.

- 1 Follow the instructions from [step 4](#page-102-0) to [step 7](#page-102-1) in ["Replacing the System Board" on](#page-102-2)  [page 102.](#page-102-2)
- **2** Replace the fan. See ["Replacing the Fan" on page 64.](#page-64-0)
- **3** Replace the speakers. See ["Replacing the Speakers" on page 68](#page-68-0).
- 4 Follow the instructions from [step 5](#page-38-0) to [step 8](#page-38-1) in ["Replacing the Hard Drive" on](#page-38-2)  [page 38](#page-38-2).
- 5 Follow the instructions from [step 4](#page-42-0) to [step 5](#page-42-1) in ["Replacing the Optical Drive" on](#page-42-2)  [page 42](#page-42-2).
- 6 Replace the memory module(s). See ["Replacing the Memory Module\(s\)" on page 32](#page-32-0).
- 7 Replace the palm rest. See ["Replacing the Palm Rest" on page 48.](#page-48-0)
- 8 Replace the keyboard. See ["Replacing the Keyboard" on page 24](#page-24-0).
- 9 Replace the base cover. See ["Replacing the Base Cover" on page 28](#page-28-0).
- 10 Replace the battery. See ["Replacing the Battery" on page 18](#page-18-0).
- 11 Follow the instructions in ["After Working Inside Your Computer" on page 10.](#page-10-0)
## 46 Flashing the BIOS

The BIOS may require flashing when an update is available or when replacing the system board. To flash the BIOS:

- 1 Turn on the computer.
- 2 Go to support.dell.com/support/downloads.
- **3** Locate the BIOS update file for your computer:
	- NOTE: The Service Tag for your computer is located on a label at the bottom Ø of your computer. For more information, see the *Quick Start Guide* that shipped with your computer.

If you have your computer's Service Tag or Express Service Code:

- a Enter your computer's Service Tag or Express Service Code in the Service Tag or Express Service Code field.
- **b** Click **Submit** and proceed to [step 4.](#page-108-0)

If you do not have your computer's Service Tag or Express Service Code:

- **a** Select one of the following options:
	- Automatically detect my Service Tag for me
	- Choose from My Products and Services List
	- Choose from a list of all Dell products
- **b** Click **Continue** and follow the instructions on the screen.
- <span id="page-108-0"></span>4 A list of results appears on the screen. Click **BIOS**.
- 5 Click Download File to download the latest BIOS file.
- 6 In the Please select your download method below window, click For Single File Download via Browser, and then click Download Now.
- **7** In the **Save As** window, select an appropriate location to download the file on your computer.
- 8 If the Download Complete window appears, click Close.
- 9 Navigate to the folder where you downloaded the BIOS update file. The file icon appears in the folder and is titled the same as the downloaded BIOS update file.
- **10** Double-click the BIOS update file icon and follow the instructions that appear on the screen.